## **MIC-3369**

MIC-3369 6U CompactPCI Intel® Pentium® M Processor Board with VGA / Dual Giga LAN / PMC

**User's Manual** 

#### **Copyright Notice**

This document is copyrighted, 2003. All rights are reserved. The original manufacturer reserves the right to make improvements to the products described in this manual at any time without notice. No part of this manual may be reproduced, copied, translated or transmitted in any form or by any means without the prior written permission of the original manufacturer. Information provided in this manual is intended to be accurate and reliable. However, the original manufacturer assumes no responsibility for its use, nor for any infringements upon the rights of third parties which may result from its use.

#### Acknowledgements

Award is a trademark of Award Software International, Inc.

IBM, PS/2, OS/2, and VGA are trademarks of International Business Machines Corporation.

Intel® and Pentium® are trademarks of Intel Corporation.

Windows is a registered trademark of Microsoft Corporation.

NetWare is a trademark of Novell, Inc.

PICMG<sup>™</sup>, CompactPCI<sup>™</sup> and the PICMG<sup>™</sup>, and CompactPCI<sup>™</sup> logos are trademarks of the PCI Industrial Computers Manufacturers Group.

All other product names or trademarks are properties of their respective owners.

#### **Technical Support and Sales Assistance**

If you have any technical questions about the MIC-3369 or any other Advantech products, please visit our support website at:

#### http://support.advantech.com.tw

For more information about Advantech's products and sales information, please visit:

#### http://www.advantech.com.

Part No.2002336900 Printed in Taiwan MIC-3369 User's Manual 1st Edition April. 2003

#### **CE** Notification

The MIC-3369, developed by Advantech CO., LTD., has passed the CE test for environment specification when shielded cables are used for external wiring. We recommend the use of shielded cables.

#### **Product warranty**

Advantech warrants to you, the original purchaser, that each of its products will be free from defects in materials and workmanship for one year from the date of purchase. This warranty does not apply to any products which have been repaired or altered by persons other than repair personnel authorized by Advantech, or which have been subject to misuse, abuse, accident or improper installation. Advantech assumes no liability under the terms of this warranty as a consequence of such events. Because of Advantech's high quality-control standards and rigorous testing, most of our customers never need to use our repair service. If an Advantech product is defective, it will be repaired or replaced at no charge during the warranty period. For out-of-warranty repairs, you will be billed according to the cost of replacement materials, service time and freight. Please consult your dealer for more details.

If you think you have a defective product, follow these steps:

1. Collect all the information about the problem encountered. (For example, CPU speed, Advantech products used, other hardware and software used, etc.) Note anything abnormal and list any on-screen messages you get when the problem occurs.

2. Call your dealer and describe the problem. Please have your manual, product, and any helpful information readily available.

3. If your product is diagnosed as defective, obtain an RMA (return merchandize authorization) number from your dealer. This allows us to process your return more quickly.

4. Carefully pack the defective product, a fully-completed Repair and Replacement Order Card and a photocopy proof of purchase date (such as your sales receipt) in a shippable container. A product returned without proof of the purchase date is not eligible for warranty service.

5. Write the RMA number visibly on the outside of the package and ship it prepaid to your dealer.

## Packing List

Before installing your board, ensure that the following materials have been received:

- 1 MIC-3369 all-in-one single board computer
- 1 Utility CD-ROM disc
- 1 CPU Heat sink (Assembled)
- 1 CPU thermal dissipation paste
- 1 Thermal pad (Assembled)
- 1 RJ-45 to RS-232 COM port adaptor
- 1 Hard drive isolation pad (Assembled)
- 1 Hard drive bracket (Assembled)
- 1 Solder-side cover (Assembled)
- Several screws
- 1 warranty certificate document

If any of these items are missing or damaged, contact your distributor or sales representative immediately.

#### Warning!

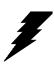

Any changes or modifications made to the equipment which are not expressly approved by the relevant standards authority could void your authority to operate the equipment.

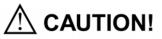

Danger of explosion if battery is incorrectly replaced.

Replace only with the same or equivalent type recommended by the manufacturer. Dispose of used batteries according to the manufacturer's instructions.

# Contents

| Chapter | 1   | Hardware Configuration                               | 2   |
|---------|-----|------------------------------------------------------|-----|
| •       | 1.1 | Introduction                                         |     |
|         | 1.2 | Specifications                                       |     |
|         | 1.3 | Functional Block Diagram                             |     |
|         | 1.0 | Figure 1.1:MIC-3369 functional block diagram         |     |
|         | 1.4 | Jumpers                                              |     |
|         | 1.1 | 1.4.1 Jumper Locations                               |     |
|         |     | Table 1.1:MIC-3369 jumper descriptions               |     |
|         |     | Table 1.2:JP2 jumper def (PMC Module Voltage Vic     |     |
|         |     | Table 1.3: JP5 (PCI-to-PCI Bridge & PMC PCI Clock    | · · |
|         |     | Table 1.4:JP7 jumper def (CompactFlash™ card)        |     |
|         |     | Table 1.5:JP8 jumper definitions (VGA Output)        |     |
|         |     | 1.4.2 Clear CMOS (JP6)                               |     |
|         |     | Table 1.6:Clear CMOS JP6                             | 8   |
|         | 1.5 | Connectors                                           |     |
|         |     | Table 1.7:MIC-3369 connector descriptions            | 8   |
|         |     | Table 1.8:CN1 Handle Switch Definitions              |     |
|         |     | Table 1.9:CN3 RJ-45 COM1 port Definitions            | 10  |
|         |     | Table 1.10:CN4 USB2.0 port Definitions               |     |
|         |     | Table 1.11:CN5 USB2.0 port Definitions               | 11  |
|         |     | Table 1.12:CN6 IDE port Definitions                  |     |
|         |     | Table 1.13:CN9 CompactFlash socket Definitions       |     |
|         |     | Table 1.14:CN7 VGA Connector Definitions             |     |
|         |     | Table 1.15:PU1 Gigabit LAN Connector Definitions     |     |
|         |     | Table 1.16:PMC (J11/12/J13/J14) Connector Def        |     |
|         |     | Table 1.17:D8 LED Definitions                        |     |
|         |     | Table 1.18:SW1 Drone Mode definitions                |     |
|         |     | Figure 1.2:MIC-3369 jumper and conn locations        |     |
|         | 1.6 | Figure 1.3: front panel conn and indicator locations |     |
|         | 1.6 | Safety Precautions                                   |     |
|         | 1.7 | Installing CPU and Heat Sink                         |     |
|         |     | Figure 1.4:Complete assembly,heat sink and HD        |     |
|         | 1.8 | Software support                                     |     |
| Chapter | 2   | Connecting Peripherals                               | .24 |
| _       | 2.1 | IDE Device (CN6 and Rear I/O)                        | 24  |
|         | 2.2 | VGA Display Connector (CN7 or rear I/O)              | 24  |
|         | 2.3 | PS/2 Keyboard and Mouse Connector (Rear I/O)         |     |
|         | 2.4 | Serial Ports (CN3 and Rear I/O)                      |     |
|         |     | Table 2.1:MIC-3369 serial port default settings      |     |
|         | 2.5 | Ethernet Configuration (PU1 or Rear I/O or J3)       |     |

|         | 2.6 | USB (  | Connector (CN4/5 and Rear I/O)                                               | 26       |
|---------|-----|--------|------------------------------------------------------------------------------|----------|
|         | 2.7 | PMC    | Connector (J11, J12, J13, J14)                                               | 26       |
|         | 2.8 |        | actFlash <sup>™</sup> Socket (CN9)                                           |          |
|         | 2.9 | Card I | Installation                                                                 | 26       |
| Chapter | 3   | •••••  |                                                                              | 30       |
| •       | 3.1 | Overv  | view                                                                         | 30       |
|         | 3.2 | USB o  | driver                                                                       | 30       |
|         | 3.3 | CMM    | (Chassis Management Module) Driver                                           | 31       |
|         |     | 3.3.1  | Windows 2K Driver                                                            |          |
|         |     |        | Figure 3.1:R. Click "My Computer", click "Property                           | ties" 31 |
|         |     |        | Figure 3.2:Tab "Hardware" and click "Hardware V<br>31                        | Vizard"  |
|         |     |        | Figure 3.3:click "Next" in Hardware Wizard                                   | 32       |
|         |     |        | Figure 3.4:click" Add/Troubleshoot a device"                                 |          |
|         |     |        | Figure 3.5:select " Add a new device" in Device w 33                         | indows   |
|         |     |        | Figure 3.6:click "No, I want to select the hardware list" 33                 | from a   |
|         |     |        | Figure 3.7:Select "Other devices" in Hardware typ<br>dows34                  | es win-  |
|         |     |        | Figure 3.8:Tab " Have Disk" in right bottom                                  | 34       |
|         |     |        | Figure 3.9:Browse proper driver in CD ROM devi                               |          |
|         |     |        | Figure 3.10:click ok in the Wizard windows                                   | 35       |
|         |     |        | Figure 3.11:click "ok" in Add New Hardware Wiz<br>Properties" windows36      | ard      |
|         |     |        | Figure 3.12: click "yes" in Creating a Forced Confi                          | gura-    |
|         |     |        | tion windows36                                                               |          |
|         |     |        | Figure 3.13:click "Next" in Add/Remove Hardwar<br>ard windows37              | e wiz-   |
|         |     |        | Figure 3.14:Tab "Finish" in Add/Remove Hardwar<br>ard windows37              | re Wiz-  |
|         |     |        | Figure 3.15:click "Yes" to restart your computer                             | 38       |
|         |     |        | Figure 3.16:Go to Device Manager to see available<br>IPM drivers38           | e A-     |
|         |     | 3.3.2  | Windows XP Driver                                                            | 39       |
|         |     |        | Figure 3.17:Right click My Computer to select "Pr<br>ties" 39                | roper-   |
|         |     |        | Figure 3.18:Tab "Hardware" and click "Add Hard<br>Wizard"39                  | ware     |
|         |     |        | Figure 3.19:Click "Next" in the windows                                      | 40       |
|         |     |        | Figure 3.20:Click "Yes, I have already connected hardware"40                 |          |
|         |     |        | Figure 3.21:Select "Add a new hardware device" i installed hardware window41 | n the    |

|          |             |        | Figure 3.22: Click Install the hardware that I manual | ly se- |
|----------|-------------|--------|-------------------------------------------------------|--------|
|          |             |        | lect from a list (Advanced)41                         |        |
|          |             |        | Figure 3.23:Select "Show all devices" in Common h     | nard-  |
|          |             |        | ware types windows42                                  |        |
|          |             |        | Figure 3.24:tab "Have Disk"                           | 42     |
|          |             |        | Figure 3.25:Select proper driver in CD-ROM            |        |
|          |             |        | Figure 3.26:tab A-IPM driver and click "Have Disk     |        |
|          |             |        | Figure 3.27:Click " Next"                             |        |
|          |             |        | Figure 3.28:Click "Finish"                            |        |
|          |             |        | Figure 3.29:Go to My computer to see "A-IPM driv      | ers".  |
|          |             |        | 45                                                    |        |
| Chapter  | 4           | Awai   | rd BIOS Setup                                         | 48     |
|          | 4.1         |        | RD BIOS Setup                                         |        |
|          |             |        | Figure 4.1:Setup program initial screen               |        |
|          |             | 4.1.1  | Entering Setup.                                       |        |
|          |             | 4.1.2  | Standard CMOS Setup                                   |        |
|          |             |        | Figure 4.2:Standard CMOS setup screen                 |        |
|          |             | 4.1.3  | Advance BIOS Features Setup                           |        |
|          |             |        | Figure 4.3: Advance BIOS features setup screen        |        |
|          |             | 4.1.4  | Advance Chipset Features Setup                        |        |
|          |             |        | Figure 4.4: Advance Chipset features setup screen     |        |
|          |             |        | Figure 4.5:DRAM timing Control setup screen           |        |
|          |             | 4.1.5  | Integrated Peripherals                                |        |
|          |             |        | Figure 4.6:Integrated Peripherals setup screen        |        |
|          |             |        | Figure 4.7:OnChip IDE Device setup screen             |        |
|          |             |        | Figure 4.8:Onboard Device setup screen                |        |
|          |             |        | Figure 4.9:SuperIO Device setup screen                |        |
|          |             | 4.1.6  | Power Management Setup                                |        |
|          |             |        | Figure 4.10: Power management setup screen            |        |
|          |             | 4.1.7  | PNP/PCI Configuration Setup                           |        |
|          |             |        | Figure 4.11:PNP/PCI configuration screen              |        |
|          |             | 4.1.8  | PC Health Status                                      |        |
|          |             |        | Figure 4.12:PC Health setup screen                    |        |
|          |             | 4.1.9  | Load Optimized Defaults                               |        |
|          |             |        | Set Password                                          |        |
|          |             | 4.1.11 |                                                       |        |
|          |             |        | Exit Without Saving                                   |        |
| Appendix | Δ           |        | ~<br>·····                                            |        |
| Аррения  | A.1         |        | mming the Watchdog Timer                              |        |
|          |             | -      |                                                       |        |
| Appendix | B           |        | Assignments                                           |        |
|          | <b>B</b> .1 | J1 Cor | nnector                                               | 70     |
|          |             |        | Table B.1:J1 connector                                | 70     |
|          | B.2         | J2 Cor | nnector                                               | 71     |
|          |             |        | Table B.2:J2 connector                                | 71     |

| J3 Connector                    |                                                                                                    |
|---------------------------------|----------------------------------------------------------------------------------------------------|
| Table B.3:J3 connector          |                                                                                                    |
| J5 Connector                    |                                                                                                    |
| Table B.4:J5 connector          |                                                                                                    |
| System I/O Ports                |                                                                                                    |
| Table B.5:System I/O ports      |                                                                                                    |
| Interrupt Assignments           |                                                                                                    |
| Table B.6:Interrupt assignments | 75                                                                                                    |
| 1st MB Memory Map               |                                                                                                    |
| Table B.7:1st MB memory map     | 75                                                                                                    |
|                                 | Table B.3:J3 connector<br>J5 Connector<br>Table B.4:J5 connector<br>System I/O Ports<br>Table B.5:System I/O ports<br>Interrupt Assignments<br>Table B.6:Interrupt assignments<br>1st MB Memory Map |

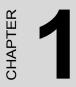

## Hardware

Configuration

## **Chapter 1 Hardware Configuration**

## 1.1 Introduction

The MIC-3369 is the first CompactPCI server blade, supporting Intel® Pentium® M processor, with u-FCBGA and u-FCPGA socket design. Supporting the compliance of PICMG<sup>TM</sup> 2.16 Packet Switching Backplane specification, it is an ideal platform for the emerging switch-fabric applications blade server, mission critical and computing intensive applications. The MIC-3369 has been optimized for the Intel® Pentium® M processor and Intel® E7501 Chipset. It represents the next step in high performance cPCI platforms, delivering compelling performance at 3.2 GB/s bandwidth across the 400 MHz system bus with a high performance, micro-architecture, and includes 32KB Level 1 Instruction and data Caches, 1MB Level 2 Advanced Transfer Cache, and up to 3.2 GB/s of bandwidth across dual high performance DDR Memory channels with max. 2 GB DDR200 memory on-board.

#### High Performance Intel® Pentium® M Processor

The MIC-3369 supports Intel® Pentium® M 1.6GHz processor with the u-FCPGA package. The Intel® Pentium® M 1.6GHz processor has onchip 1MB L2 cache providing high performance. With the support of a 400MHz front side bus, the MIC-3369 can fulfill customer's expectations of high-performance computing capability.

#### **Compact Mechanical Design**

The MIC-3369 has many functions on a single board with only one-slot width. Advantech provides a CPU heat sink specially designed for the Intel® Pentium® M processor, enabling the MIC-3369 to operate without a cooling fan on the heat sink. It only needs external cooling air from the chassis fans for ventilation. This enables the MIC-3369 to use Intel® Pentium® M CPU within a mere 1-slot wide space.

#### Single P2P Bridge

The MIC-3369 with single PCI-to-PCI Bridge is applicable up to 8-slot enclosure and drive up to seven bus master PCI slots in master mode. Furthermore, it supports master and drone modes. The MIC-3369 can also operate in drone mode in a peripheral slot, whereby it functions as a stand-alone computer and does not communicate on the CompactPCI® bus.

#### PMC (PCI Mezzanine Card) IEEE1386.1 Compliant

The MIC-3369 support one PMC site and compliant with PICMG 2.3 (PCI Mezzanine Card) specification. This 64-bit/66MHz PMC interface provides front access capability by PMC modules for various function demanding.

#### **Complete I/O Functions**

The MIC-3369 offers all the I/O functions of an industrial computer with the rugged Eurocard form factor. The rest of I/O have fully connected to the rear I/O module via user-define connector (J3 and J5) on the back-plane. These I/O contain one Gigabit Ethernet port, one RJ-45 COM port, two USB 2.0 ports, one VGA connector, and one PMC site. The front panel also has a reset button and LEDs for hot swap indication, power status, HDD operation and Ethernet communication. The built-in high speed IDE controller provides two separate IDE channels with Ultra DMA/33/ 66/100 mode. The user-defined J3 connector is designed to support two IDE devices, one floppy drives, one printer device, LAN 1/2 for PICMG 2.16. These drives can simply be connected to the backplane or to the rear transition board for easy service and maintenance.

#### Meets switch-fabric, mission critical and computing intensive applications requirements

Supporting the PICMG 2.16 specification, it is an ideal platform for the emerging switch-fabric applications blade server, mission critical and computing intensive applications such as third-generation (3G) wireless, voice over Internet protocol (VoIP), networking, image processing, and other demanding telecom/data communication applications

The two-layer front panel design complies with IEEE 1101.10. Connectors are firmly screwed to the front panel, and the replaceable shielding gasket is attached to the panel edge. This reduces emissions and gives better protection against external interference. A watchdog timer can automatically reset the system if the system stops abnormally.

## 1.2 Specifications

Standard SBC Functions

- CPU: Intel® Pentium® M processor u-FCPGA socket
- BIOS: Award 4Mb flash memory
- Chipset: Intel® E7501/ICH4 Chipset
- Front Side Bus: 400 MHz for Intel® Pentium® M processor
- Bus Interface: 64-bit/66 MHz external CPCI bus interface
- 2nd level cache: Built-in 1MB on Intel® Pentium® M processor die
- **RAM:** 1GB ECC DDR200 memory on board. Support up to 2GB ECC DDR200.
- Enhanced IDE interface: Two channels handles one 2.5" IDE in SBC and two IDEs in RIO module via J3 connector. Supports PIO mode 4 and ATA 33/66/100 mode. One IDE connector and space reserved for embedded 2.5" HDD.
- Serial ports: One RJ-45 COM1 port (RS-232 interface) with 16C550 compatible UARTs
- USB port: Two USB ports with fuse protection comply with USB specification 2.0/1.1
- CompactFlash<sup>TM</sup> socket: one CompactFlash<sup>TM</sup> socket on board.
- **PMC expansion slot:** One 64bit/66MHz PCI Mezzanine site on board with +5V/+3.3V compliant.
- Watchdog timer: It provides system reset, interrupt and NMI support via software control. Time interval is from 1 to 255 seconds.

PCI-to-PCI Bridge

- Controller chip: One controller chip provides master/ drone mode
- (Master mode) Supports up to seven bus masters peripherals on each bus segment
- (Drone mode) it could plug into a peripheral slot as a "drone mode", whereby it functions as a stand-alone computer.

10/100/1000Base-TX Ethernet Interface

- **Controller chips:** One Intel® 82546EB Gigabit Ethernet controller chip provides Dual Gigabit ports
- Bus interface: 64bit/133MHz bus interface
- One front RJ-45 LAN port
- 10 Mbps, 100 Mbps and 1000Mbps auto-switching

PCI VGA Interface

#### Controller: ATI Rage XL

- PCI 2.2 compliant, 32bit/33 MHz
- Display memory: 8MB SDRAM VRAM
- Display Resolution Number of Colors:

| 21) Dieplay Modee: Recolutione | Colors and Maximum Refresh Rates (Hz) |
|--------------------------------|---------------------------------------|
|                                |                                       |
|                                |                                       |

| Resolution   | 640x 480 | 800x 600 | 1024x 768 | 1152x 864 | 1280x 1024 | 1600x 1200 |
|--------------|----------|----------|-----------|-----------|------------|------------|
| 256 colors   | 200      | 200      | 150       | 120       | 100        | 85         |
| 65K colors   | 200      | 200      | 150       | 120       | 100        | 85         |
| 16.7M colors | 200      | 200      | 150       | 120       | 100        | 75         |

| Maximum | 3D | Resolu | ition(Hz) |
|---------|----|--------|-----------|
|         |    |        |           |

|              | 8MB       |  |
|--------------|-----------|--|
| 65K colors   | 1600x1200 |  |
| 16.7M colors | 1280x1024 |  |

Optional Rear I/O Boards

RIO-3309C

#### Note: MIC-3369 does not support MIC-3960 storage carrier board

Mechanical and Environmental Specifications

- Operating temperature: 0 ~ 55° C (32 ~ 131° F)
- Storage Temperature: -20 ~ 80° C (-4 ~ 176° F)
- Humidity (Non-operating): 5~95%@60° C (non-condensing)
- Max Power Consumption: +5V / 4.19A, +3.3V / 5.18A, +12V / 38mA
- Board size: 233.35 x 160 mm (6U size), 1-slot (4 TE) wide
- Weight: 0.8 kg (1.76 lb)
- Shock: 20 G (operating); 50 G (Non-operating)
- Random vibration: 1.5 Grms (operating), 2.0 Grms (Non-Operating)

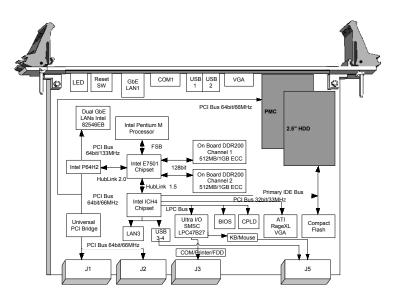

*Figure 1.1: MIC-3369 functional block diagram.* Note: MIC-3369 does not support shutdown function of ATX power supply.

## 1.4 Jumpers

#### 1.4.1 Jumper Locations

Table 1-1 lists the jumper function. Figure 1-2 illustrates the jumper location. Read this section carefully before changing the jump setting on your MIC-3369 card.

| Table 1.1: MIC-3369 jumper descriptions |                                     |  |
|-----------------------------------------|-------------------------------------|--|
| Number                                  | Function                            |  |
| JP2                                     | PMC Module voltage Vio              |  |
| JP5                                     | PCI-to-PCI Bridge and PMC PCI clock |  |
| JP6                                     | Clear CMOS                          |  |

| JP7 | CompactFlash card mode setting |
|-----|--------------------------------|
| JP8 | VGA Output selector            |

| Table 1.2: JP2 jumper def (PMC Module Voltage Vio) |  |  |  |
|----------------------------------------------------|--|--|--|
| 5V                                                 |  |  |  |
| 3V (Default)                                       |  |  |  |

| Table 1.3: JP5 (PCI-to-PCI Bridge & PMC PCI Clock) |            |  |
|----------------------------------------------------|------------|--|
| 33MHz                                              |            |  |
| 66MHz                                              | 1 2<br>0 0 |  |

| Table 1.4: JP7 jumper def (CompactFlash <sup>TM</sup> card) |            |  |
|-------------------------------------------------------------|------------|--|
| Master                                                      | 1 2<br>0 0 |  |
| Slave (Default)                                             | 1 2<br>0 0 |  |

| Table 1.5: JP8 jumper definitions (VGA Output)       Image: Comparison of the second second sec |            |  |
|----------------------------------------------------------------------------------------------------|------------|--|
| VGA output in Rear IO                                                                                                    |            |  |
| VGA output in Front panel of MIC-3369                                                                                                    | 1 2<br>0 0 |  |

## 1.4.2 Clear CMOS (JP6)

This jumper is used to erase CMOS data and reset system BIOS information. Follow the procedures below to clear the CMOS.

- 1. Turn off the system.
- 2. Close jumper JP6 (1-2) for about 3 seconds.
- 3. Set jumper JP6 as Normal
- 4. Turn on the system. The BIOS is reset to its default setting.

| Table 1.6: Clear CMOS JP6 |            |  |
|---------------------------|------------|--|
| Clear                     |            |  |
| Normal (default)          | 1 2<br>0 0 |  |

## 1.5 Connectors

On-board connectors link to external devices such as hard disk drives, keyboards, or floppy drives, etc. Table 1-3 lists the function of each connector and Figure 1-2 and Figure 1-3 illustrate each connector location. Chapter 2 gives instructions for connecting external devices to your card

| Table 1.7: MIC-3369 connector descriptions |                             |  |
|--------------------------------------------|-----------------------------|--|
| Number                                     | Function                    |  |
| CN1                                        | Handle Switch               |  |
| CN2                                        | Reset switch                |  |
| CN3                                        | RJ-45 COM1 port             |  |
| CN4                                        | USB 1.1/2.0 port            |  |
| CN5                                        | USB 1.1/2.0 port            |  |
| CN6                                        | 2.5" IDE Connector          |  |
| CN7                                        | DB-15 VGA Connector         |  |
| CN9                                        | CompactFlash™ Socket        |  |
| PU1                                        | Gigabit RJ-45 LAN Connector |  |
| J11/J12                                    | PMC Connector               |  |
| J13/J14                                    | PMC Connector               |  |
| J1/J2                                      | Primary CompactPCI™ bus     |  |
| J3/J5                                      | Rear I/O transition         |  |
| D8                                         | HDD LED and Power LED       |  |
| LED1                                       | Hot Swap LED                |  |

| Table 1 | Table 1.8: CN1 Handle Switch Definitions |  |  |
|---------|------------------------------------------|--|--|
| Pin     | Signal                                   |  |  |
| 1-2     | Handle Closed                            |  |  |
| 1-3     | Handle Open                              |  |  |

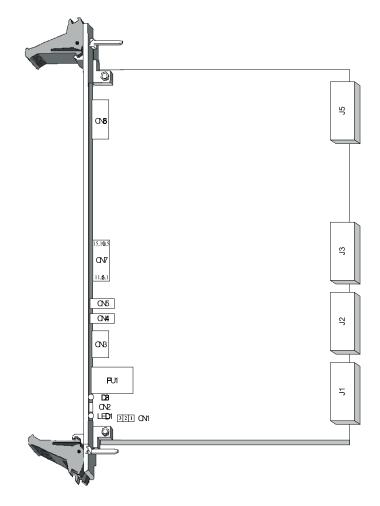

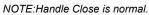

### Table 1.9: CN3 RJ-45 COM1 port Definitions

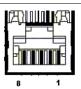

| Pin | Signal |  |
|-----|--------|--|
| 1   | NRLSD1 |  |
| 2   | NRX1   |  |
| 3   | NTX1   |  |
| 4   | NDTR1  |  |
| 5   | GND    |  |
| 6   | NDSR1  |  |
| 7   | NRTS1  |  |
| 8   | NCTS1  |  |

## Table 1.10: CN4 USB2.0 port Definitions

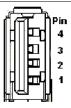

| Pin | Signal  |
|-----|---------|
| 1   | +5V     |
| 2   | USB_P1- |
| 3   | USB_P1+ |
| 4   | GND     |

## Table 1.11: CN5 USB2.0 port Definitions

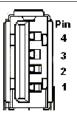

| Pin | Signal  |  |
|-----|---------|--|
| 1   | +5V     |  |
| 2   | USB_P2- |  |
| 3   | USB_P2+ |  |
| 4   | GND     |  |

### Table 1.12: CN6 IDE port Definitions

| 1                                       | 43 |
|-----------------------------------------|----|
| 000000000000000000000000000000000000000 | 00 |
| 2                                       | 44 |

| Pin | Signal | Pin | Signal |
|-----|--------|-----|--------|
| 1   | PRST#  | 2   | GND    |
| 3   | PID7   | 4   | PID8   |
| 5   | PID6   | 6   | PID9   |
| 7   | PID5   | 8   | PID10  |
| 9   | PID4   | 10  | PID11  |
| 11  | PID3   | 12  | PID12  |
| 13  | PID2   | 14  | PID13  |
| 15  | PID1   | 16  | PID14  |
| 17  | PID0   | 18  | PID15  |
| 19  | GND    | 20  | N/C    |
| 21  | PDRQ#  | 22  | GND    |
| 23  | PIOW#  | 24  | GND    |
| 25  | PIOR#  | 26  | GND    |
| 27  | PRDY   | 28  | CSEL*  |
| 29  | PACK#  | 30  | GND    |
| 31  | PIRQ   | 32  | N/C    |

| 33 | PDA1    | 34 | PDIAG#** |
|----|---------|----|----------|
| 35 | PDA0    | 36 | PDA2     |
| 37 | PCS1#   | 38 | PCS3#    |
| 39 | HDD_LED | 40 | N/C      |
| 41 | +5V     | 42 | +5V      |
| 43 | GND     | 44 | N/C      |

#: Active Low

\*: CSEL connects to GND

\*\*: PDIAG# had 10Kohm pull down to GND

| Table 1.13: CN9 CompactFlash socket Definitions |        |     |         |  |
|-------------------------------------------------|--------|-----|---------|--|
| Pin                                             | Signal | Pin | Signal  |  |
| 1                                               | GND    | 26  | N/C     |  |
| 2                                               | ID3    | 27  | ID11    |  |
| 3                                               | ID4    | 28  | ID12    |  |
| 4                                               | ID5    | 29  | ID13    |  |
| 5                                               | ID6    | 30  | ID14    |  |
| 6                                               | ID7    | 31  | ID15    |  |
| 7                                               | HCS1   | 32  | HCS3-   |  |
| 8                                               | GND    | 33  | N/C     |  |
| 9                                               | GND    | 34  | HIOR-   |  |
| 10                                              | GND    | 35  | HIOW-   |  |
| 11                                              | GND    | 36  | N/C     |  |
| 12                                              | GND    | 37  | HIRQ    |  |
| 13                                              | +5V    | 38  | VCC     |  |
| 14                                              | GND    | 39  | SANDISK |  |
| 15                                              | GND    | 40  | N/C     |  |
| 16                                              | GND    | 41  | -HRST1  |  |
| 17                                              | GND    | 42  | HRDY    |  |
| 18                                              | GDA2   | 43  | N/C     |  |
| 19                                              | HDA1   | 44  | N/C     |  |
| 20                                              | HDA0   | 45  | SANLED  |  |
| 21                                              | ID0    | 46  | N/C     |  |
| 22                                              | ID1    | 47  | ID8     |  |
| 23                                              | ID2    | 48  | ID9     |  |
| 24                                              | N/C    | 49  | ID10    |  |
| 25                                              | N/C    | 50  | GND     |  |

## Table 1.14: CN7 VGA Connector Definitions

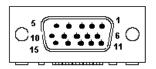

| Pin | Signal       |
|-----|--------------|
| 1   | RED          |
| 2   | GREEN        |
| 3   | BLUE         |
| 4   | N/C          |
| 5   | GND          |
| 6   | GND          |
| 7   | GND          |
| 8   | GND          |
| 9   | N/C (VGAVCC) |
| 10  | GND          |
| 11  | N/C          |
| 12  | VGA_SDA      |
| 13  | HSYNC        |
| 14  | VSYNC        |
| 15  | VGA_SCL      |

### Table 1.15: PU1 Gigabit LAN Connector Definitions

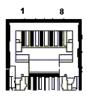

| Pin | Signal  |  |
|-----|---------|--|
| 1   | MDIAX1+ |  |
| 2   | MDIAX1- |  |
| 3   | MDIAX2+ |  |
| 4   | MDIAX3+ |  |
| 5   | MDIAX3- |  |
| 6   | MDIAX2- |  |
| 7   | MDIAX4+ |  |
| 8   | MDIAX4- |  |

| The LED indicator means |        |                        |  |
|-------------------------|--------|------------------------|--|
| Left                    |        | Right                  |  |
| 10Mbps                  | Off    | flick active/link mode |  |
| 100Mbps                 | Green  |                        |  |
| 1000Mbps                | Orange |                        |  |

### Table 1.16: PMC (J11/12/J13/J14) Connector Def

| 2 | 64     |
|---|--------|
|   | LULL C |
|   |        |
|   | TUUT   |
| 1 | 63     |

| J11 PIN SIGNAL |             |      |             |  |
|----------------|-------------|------|-------------|--|
| PIN#           | Single Name | PIN# | Single Name |  |
| 1              | TCK         | 2    | -12V        |  |
| 3              | GND         | 4    | INTC#       |  |
| 5              | INTD#       | 6    | INTA#       |  |
| 7              | BUSMODE1    | 8    | +5V         |  |
| 9              | INTB#       | 10   | N/C         |  |
| 11             | GND         | 12   | N/C         |  |
| 13             | CLK         | 14   | GND         |  |
| 15             | GND         | 16   | GNT4#       |  |
| 17             | REQ4#       | 18   | +5V         |  |
| 19             | V(I/O)      | 20   | AD31        |  |
| 21             | AD28        | 22   | AD27        |  |
| 23             | AD25        | 24   | GND         |  |
| 25             | GND         | 26   | C/BE3#      |  |
| 27             | AD22        | 28   | AD21        |  |
| 29             | AD19        | 30   | +5V         |  |
| 31             | V(I/O)      | 32   | AD17        |  |
| 33             | FRAME#      | 34   | GND         |  |
| 35             | GND         | 36   | IRDY#       |  |
| 37             | DEVSEL#     | 38   | +5V         |  |
| 39             | GND         | 40   | LOCK#       |  |
| 41             | SDONE#      | 42   | SBO#        |  |
| 43             | PAR         | 44   | GND         |  |
| 45             | V(I/O)      | 46   | AD15        |  |
| 47             | AD12        | 48   | AD11        |  |
| 49             | AD9         | 50   | +5V         |  |
| 51             | GND         | 52   | C/BE0#      |  |
| 53             | AD6         | 54   | AD5         |  |

| 55 | AD4    | 56 | GND    |
|----|--------|----|--------|
| 57 | V(I/O) | 58 | AD3    |
| 59 | AD2    | 60 | AD1    |
| 61 | AD0    | 62 | +5V    |
| 63 | GND    | 64 | REQ64# |

| J12 PIN SIGNAL |             |      |             |  |
|----------------|-------------|------|-------------|--|
| PIN#           | Single Name | PIN# | Single Name |  |
| 1              | +12V        | 2    | TRST#       |  |
| 3              | TMS         | 4    | TDO         |  |
| 5              | TDI         | 6    | GND         |  |
| 7              | GND         | 8    | N/C         |  |
| 9              | N/C         | 10   | N/C         |  |
| 11             | BUSMODE2#   | 12   | +3.3V       |  |
| 13             | RST#        | 14   | BUSMODE3#   |  |
| 15             | +3.3V       | 16   | BUSMODE4#   |  |
| 17             | N/C         | 18   | GND         |  |
| 19             | AD30        | 20   | AD29        |  |
| 21             | GND         | 22   | AD26        |  |
| 23             | AD24        | 24   | +3.3V       |  |
| 25             | IDSEL(AD19) | 26   | AD23        |  |
| 27             | +3.3V       | 28   | AD20        |  |
| 29             | AD18        | 30   | GND         |  |
| 31             | AD16        | 32   | C/BE2#      |  |
| 33             | GND         | 34   | N/C         |  |
| 35             | TRDY#       | 36   | +3.3V       |  |
| 37             | GND         | 38   | STOP#       |  |
| 39             | PERR#       | 40   | GND         |  |
| 41             | +3.3V       | 42   | SERR#       |  |
| 43             | C/BE1#      | 44   | GND         |  |
| 45             | AD14        | 46   | AD13        |  |
| 47             | GND         | 48   | AD10        |  |
| 49             | AD8         | 50   | +3.3V       |  |
| 51             | AD7         | 52   | N/C         |  |
| 53             | +3.3V       | 54   | N/C         |  |
| 55             | N/C         | 56   | GND         |  |
| 57             | N/C         | 58   | N/C         |  |
| 59             | GND         | 60   | N/C         |  |
| 61             | ACK64#      | 62   | +3.3V       |  |
| 63             | GND         | 64   | N/C         |  |

| J13 PIN SIGN | AL          |      |             |
|--------------|-------------|------|-------------|
| PIN#         | Single Name | PIN# | Single Name |
| 1            | NC          | 2    | GND         |
| 3            | GND         | 4    | C/BE#7      |
| 5            | C/BE#6      | 6    | C/BE#5      |
| 7            | C/BE#4      | 8    | GND         |
| )            | V(I/O)      | 10   | PAR64       |
| 1            | AD63        | 12   | AD62        |
| 3            | AD61        | 14   | GND         |
| 5            | GND         | 16   | AD60        |
| 7            | AD59        | 18   | AD58        |
| 9            | AD57        | 20   | GND         |
| 21           | V(I/O)      | 22   | AD56        |
| 3            | AD55        | 24   | AD54        |
| 5            | AD53        | 26   | GND         |
| 7            | GND         | 28   | AD52        |
| 9            | AD51        | 30   | AD50        |
| 1            | AD49        | 32   | GND         |
| 3            | GND         | 34   | AD48        |
| 5            | AD47        | 36   | AD46        |
| 1            | AD45        | 38   | GND         |
| 9            | V(I/O)      | 40   | AD44        |
| 1            | AD43        | 42   | AD42        |
| 3            | AD41        | 44   | GND         |
| 5            | GND         | 46   | AD40        |
| 7            | AD39        | 48   | AD38        |
| 9            | AD37        | 50   | GND         |
| 1            | GND         | 52   | AD36        |
| 3            | AD35        | 54   | AD34        |
| 5            | AD33        | 56   | GND         |
| 7            | V(I/O)      | 58   | AD32        |
| 9            | NC          | 60   | NC          |
| 1            | NC          | 62   | GND         |
| 3            | GND         | 64   | NC          |

| J14 PIN SIGNAL |             |      |             |  |
|----------------|-------------|------|-------------|--|
| PIN#           | Single Name | PIN# | Single Name |  |
| 1              | +5Vaux      | 2    | +5V         |  |
| 3              | +5Vaux      | 4    | +5V         |  |
| 5              | GND         | 6    | GND         |  |
| 7              | N/C         | 8    | N/C         |  |
| 9              | N/C         | 10   | N/C         |  |
| 11             | N/C         | 12   | N/C         |  |

| 13 | N/C            | 14 | N/C             |
|----|----------------|----|-----------------|
| 15 | N/C            | 16 | N/C             |
| 17 | N/C            | 18 | N/C             |
| 19 | N/C            | 20 | N/C             |
| 21 | N/C            | 22 | N/C             |
| 23 | N/C            | 24 | N/C             |
| 25 | N/C            | 26 | N/C             |
| 27 | BMC_PWR_ON/OFF | 28 | N/C             |
| 29 | BMC_PWROK      | 30 | PMC_OS_SHUTDOWN |
| 31 | GA1            | 32 | GA0             |
| 33 | GA3            | 34 | GA2             |
| 35 | N/C            | 36 | GA4             |
| 37 | N/C            | 38 | BMC_BD_SEL#     |
| 39 | N/C            | 40 | N/C             |
| 41 | N/C            | 42 | N/C             |
| 43 | N/C            | 44 | N/C             |
| 45 | N/C            | 46 | N/C             |
| 47 | CMM1_SCL       | 48 | CMM1_SDA        |
| 49 | CMM2_SCL       | 50 | CMM2_SDA        |
| 51 | BMC_BD_SEL     | 52 | N/C             |
| 53 | N/C            | 54 | N/C             |
| 55 | BMC_LEDA       | 56 | BMC_LEDL        |
| 57 | GND            | 58 | GND             |
| 59 | BMC_TX+        | 60 | BMC_RX+         |
| 61 | BMC_TX-        | 62 | BMC_RX-         |
| 63 | GND            | 64 | GND             |
|    |                |    |                 |

| Table 1.17: D8 LED Definitions |              |  |
|--------------------------------|--------------|--|
| Green                          | Power Status |  |
| Yellow                         | HDD Status   |  |

#### Table 1.18: SW1 Drone Mode definitions

When SW1 is ON, then the board is selected as drone mode. The rest combination is reserved for other modes.

Please refer to Appendix B for J1/2/3/5 pin assignments.

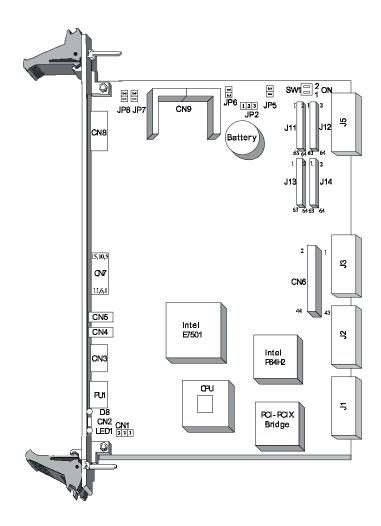

Figure 1.2: MIC-3369 jumper and conn locations.

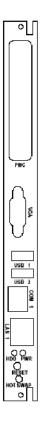

Figure 1.3: front panel conn and indicator locations

## 1.6 Safety Precautions

Follow these simple precautions to protect yourself from harm and the products from damage.

1. To avoid electric shock, always disconnect the power from your PC chassis before you work on it. Don't touch any components on the CPU card or other cards while the PC is on.

2. Disconnect power before making any configuration changes. The sudden rush of power as you connect a jumper or install a card may damage sensitive electronic components.

3. Always ground yourself to remove any static charge before you touch your CPU card. Be particularly careful not to touch the chip connectors. Modern integrated electronic devices, especially CPUs and memory chips, are extremely sensitive to static electric discharges and fields. Keep the card in its antistatic packaging when it is not installed in the PC, and place it on a static dissipative mat when you are working with it. Wear a grounding wrist strap for continuous protection.

## 1.7 Installing CPU and Heat Sink

The MIC-3369 supports Intel® Pentium® M processor. In order to meet critical environmental conditions and the physical space of the MIC-3369 at the same time, Advantech designed a heat sink to fulfill its primary needs. Please refer to Figure 1-4 for an illustration of the heat sink used for the MIC-3369.

The small aluminum plate is default fastened on the CPU in the factory.

When user doing the memory installation, the following steps should be followed:

1. Remove the screws for the solder side cover. At this step, the front panel will be also loose. Be careful about any improper disassemble procedure that could cause any damage of SBC.

2. Remove the rest four screws for heatsink standing, then the heatsink is loose for memory installation and relavant.

3. Follow the opposed procedure to assembly the heatsink and solder side cover.

Note: The heat pad is sealed between heatsink and CPU is kind of frangible, please be careful on the disassemble procedure. And be careful with any other damage of heat pad will cause the thermal issue easily.

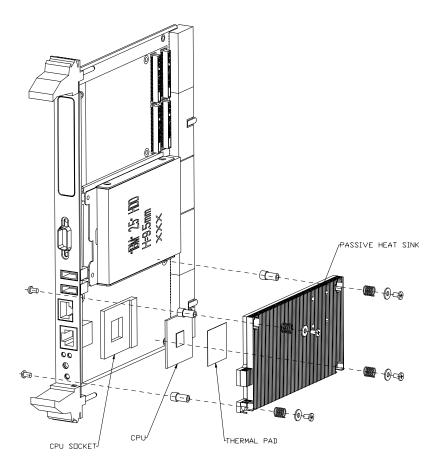

Figure 1.4: Complete assembly, heat sink and HD

### 1.8 Software support

The MIC-3369 comes with a utility CD-ROM disc, which includes drivers and utility programs of Gigabit Ethernet, IAA and VGA interfaces. The drivers support Windows 2000, XP and NT4.0 Operation systems. Please visit Intel® website for detailed explanation.

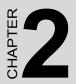

## Connecting

Peripherals

## **Chapter 2 Connecting Peripherals**

## 2.1 IDE Device (CN6 and Rear I/O)

The MIC-3369 provides two IDE (Integrated Device Electronics) channels via CN6 connector in MIC-3369 or via the J3 connector to the rear transition board (RIO-3309C). CN6 connector support one 2.5" IDE HDD in MIC-3369 and two IDE drives can be connected to Secondary IDE connector (CN19) in the rear transition board. If two drives are installed on one channel, remember to set one as the master and the other one as the slave. You may do this by setting the jumpers on the drives. Refer to the documentation that came with your drive for more information. A jumper diagram usually appears on the topside of a hard disk drive.

Warning: Plug the other end of the cable into the drive with pin #1 on the cable corresponding to pin #1 on the drive. Improper connection will damage the drive.

## 2.2 VGA Display Connector (CN7 or rear I/O)

The MIC-3369 provides a VGA chipset (ATI Rage XL) built-in display for high performance application. The CN7 connector of MIC-3369 and CN7 connector of rear I/O board are both DB-15 connector for VGA monitor input. The system monitor display is able to be selected by jumper JP8.

## 2.3 PS/2 Keyboard and Mouse Connector (Rear I/O)

The MIC-3369 provides Keyboard/Mouse support via J5 connector to the rear transition board which builds in one PS/2 Keyboard/Mouse connector (CN12). The package - one Y-type PS/2 keyboard/mouse cable - provides two transferred connectors. Since these two connectors are identical, please, follow the icons on the cable to plug the keyboard and the mouse into their correct connectors.

## 2.4 Serial Ports (CN3 and Rear I/O)

The MIC-3369 offers one serial ports: COM1 in RS-232. With limited front panel access, one COM1 (CN3) can be connected via a RJ-45 to RS-232 adaptor and COM2 (CN9) interface has to be connected via rear I/O module (RIO-3309C) for implement. These ports allow users to connect to serial devices (a mouse, printers, etc.) or a communication network. You can select the address for each port and disable it, using the BIOS Advanced Setup program, covered in Chapter 5. Different devices implement the RS-232 standard in different ways. If you are having problems with a serial device, be sure to check the pin assignments for the connector. The IRQ and address range for both ports are fixed. However, if you wish to disable the port or change these parameters later, you can do this in the system BIOS setup. The table below shows the settings for the MIC-3369 board's ports:

| Table 2.1: MIC-3369 serial port default settings |          |         |  |  |
|--------------------------------------------------|----------|---------|--|--|
| Port                                             | Address  | Default |  |  |
| COM1                                             | 3F8, 3E8 | IRQ4    |  |  |
| COM2 2F8, 2E8 IRQ3                               |          |         |  |  |

## 2.5 Ethernet Configuration (PU1 or Rear I/O or J3)

The MIC-3369 is equipped with dual high performance 64-bit PCI-bus Gigabit Ethernet interfaces which are fully compliant with IEEE 802.3u 10/100/1000Base-TX specifications. Users can select front GbE or rear GbE or 2.16 by BIOS. Users can choice LAN1 connector either via front RJ-45 jack (PU1) in MIC-3369 or rear RJ-45 (CN16) in rear module. Another one Gigabit LAN connector (CN15) has to go through RIO module (RIO-3309C).

Moreover, the MIC-3369 supports PICMG 2.16 complaint with Packet Switching Backplane Specification via J3 connector, it will installed in PICMG 2.16 backplane as switch-fabric applications blade server

## 2.6 USB Connector (CN4/5 and Rear I/O)

The MIC-3369 provides two USB (Universal Serial Bus) 2.0 channels either via two front USB ports (CN4 and CN5) in MIC-3369 or via J5 connector to one USB connector (CN8) in real transition board. The USB interface gives complete plug and play, hot attach/detach for up to 127 external devices. The MIC-3369 USB interface complies with USB specification rev. 2.0 and is fuse protected. The USB interface can be disabled in the system BIOS setup. The USB controller default is "Enabled" but the USB keyboard support default is "Disabled".

## 2.7 PMC Connector (J11, J12, J13, J14)

The MIC-3369 supports one PMC (PMC Mezzanine Card) modules on PCI bus 0. This 64-bit, 3.3/5 V PCI bus is available at connectors J11, J12 and J13. J14 is applied for user definitions. Front panel access is provided for the PMC interface.

## 2.8 CompactFlash<sup>™</sup> Socket (CN9)

CompactFlash<sup>™</sup> is a standard form factor for mass storage and I/O cards. Based on the PCMCIA Standard, CompactFlash<sup>™</sup> cards are approximately 1/4 the volume of a PC Card. In order to achieve the small size, the interface pin count is 50-pins compared to the PCMCIA's 68-pin.

The MIC-3369 supports one CompactFlash<sup>TM</sup> socket in CN9 connector. It helps file and data storage in the CompactFlash<sup>TM</sup> card rather than the traditional hard drive.

## 2.9 Card Installation

The CompactPCI<sup>™</sup> connectors are firm and rigid, and require careful handling while plugging and unplugging. Improper installation of a card can easily damage the backplane of the chassis. The inject/eject handles of MIC-3369 help you install and remove the card easily and safely. Follow the procedure below to install the

MIC-3369 into a chassis:

#### To install a card:

1. Hold the card vertically. Be sure that the card is pointing in the correct direction. The components of the card should be pointing to the right-hand side.

2. Pull out both handles to unlock it.

#### Caution: Keep your fingers away from the hinge to prevent your fingers from getting pinched.

3. Insert the card into the chassis by sliding the upper and lower edges of the card into the card guides.

4. Push the card into the slot gently by sliding the card along the card guide until the handles meet the rectangular holes of the cross rails. Note: If the card is correctly positioned and has been slid all the way into the chassis, the handle should match the rectangular holes. If not, remove the card from the card guide and repeat step 3 again. Do not try to install a card by forcing it into the chassis.

5. Pull the upper handle down and lift the lower handle up to push the card into place.

6. Secure the card by pushing in the red handle to lock it into place.

#### To remove a card:

1. Unscrew the screws on the front panel.

2. Lift the upper handle up and press the lower handle down to release the card from the backplane.

3. Slide the card out.

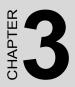

# **Driver Setup**

# **Chapter 3**

# 3.1 Overview

Advantech provides CD utility driver in the package. Please install Chipset INF driver, VGA graphics driver, LAN driver and Intel® Application Accelerator (IAA) driver sequentially.

The Intel® Application Accelerator is a performance software package of Intel® chipsets. It reduces the storage sub-system bottleneck, enabling faster delivery of data from the hard drive to the processor and other system level hardware. Meanwhile, it enables a performance-enhancing data pre-fetcher for Intel® Pentium® 4 and Pentium® M processor-based systems. In addition, it delivers faster overall system boot times by significantly accelerating the load time of the OS - enabling you to build Pentium® 4 and Pentium® M processor-based systems with a better overall end-user experience. IAA supports 48-bit Logical Block Addressing (48-bit LBA) for 137 GB and larger hard drives. Furthermore, IAA enables Automatic Selection of Highest DMA Transfer Mode by the ATA/ATAPI device/Intel chipset.

# 3.2 USB driver

If the manufacturer/vendor of a USB device recommends downloading an Intel® USB driver update as part of troubleshooting your USB device, please contact Microsoft® for USB driver support. Intel manufactures the host controller but the driver is from Microsoft. While users installed Intel INF driver, it will not install USB driver. Please go to "device manager" to update USB driver via Advantech CD utility or via Microsoft website.

Note: There are no separate USB (version 1.1 and earlier) drivers available for download for Intel® chipsets.

# 3.3 CMM (Chassis Management Module) Driver

MIC-3369 supports MIC-3924B CMM. Please install driver as following procedure.

| Document             |                          |  |    |     |
|----------------------|--------------------------|--|----|-----|
|                      |                          |  |    |     |
|                      |                          |  |    |     |
|                      |                          |  |    |     |
| y Computer           |                          |  |    |     |
| v computer           | Open                     |  |    |     |
|                      | Explore                  |  |    |     |
|                      | Search                   |  |    |     |
|                      |                          |  |    |     |
| ly Network           | Manage                   |  |    |     |
| Places               | Map Network Drive        |  |    |     |
|                      | Disconnect Network Drive |  |    |     |
|                      |                          |  |    |     |
| -                    | Create Shortcut          |  |    |     |
| ecycle Bin           | Rename                   |  |    |     |
|                      |                          |  |    |     |
| -                    | Properties               |  |    |     |
| 12                   |                          |  |    |     |
| 10-                  |                          |  |    |     |
| Internet<br>Explorer |                          |  |    |     |
| CAPIOLO              |                          |  |    |     |
| - No. 1              |                          |  |    |     |
|                      |                          |  |    |     |
| onnect to            |                          |  |    |     |
| he Internet          |                          |  |    |     |
|                      | and the second           |  |    | Γ,  |
| Start                | 10 6 3                   |  | SA | 3:0 |
|                      |                          |  |    |     |

# 3.3.1 Windows 2K Driver

Figure 3.1: R. Click "My Computer", click "Properties"

|                            | System Properties 🛛 🕐 🗙                                                                                                    |                    |
|----------------------------|----------------------------------------------------------------------------------------------------|--------------------|
| My Document                | General Network Identification Hardware User Profiles Advanced                                                                                 |                    |
| U<br>My Compute            | Hardware Wizard<br>The Hardware wizard helps you install, uninstall, repair,<br>unplug, eject, and configure your hardware.<br>Hardware Wizard |                    |
| My Network<br>Places       | - Device Manager                                                                                                    |                    |
| Internet<br>Explorer       | Hardware Profiles Hardware profiles provide a way for you to set up and store different hardware configurations. Hardware Profiles             |                    |
| Connect to<br>the Internet | OK Cancel Apply                                                                                                    | <b>5</b> 🕢 3:10 PM |

Figure 3.2: Tab "Hardware" and click "Hardware Wizard"

| Add/Remove Hardware Wizard                                                                                                    |             |
|----------------------------------------------------------------------------------------------------|-------------|
| Welcome to the Add/Remove<br>lardware Wizard           This wizard helps you add, remove, unplug, and<br>toubleshoot your hardware.           To continue, click Nest. |             |
|                                                                                                    |             |
| <back; next=""> Cancel</back;>                                                                                                    |             |
| Connect to the Internet OK Cancel Apply                                                                                                    |             |
| 🏽 Start 🔄 🍊 🗐 🖓 untitled - Paint                                                                                                    | 🌫 🕢 3:10 PM |

Figure 3.3: click "Next" in Hardware Wizard

| dd/Remove Hardware Wizard                                                                                        |                                                  |             |         |
|----------------------------------------------------------------------------------------------------|--------------------------------------------------|-------------|---------|
| Choose a Hardware Task<br>Which hardware task do you wa                                                          | nt to perform?                                   |             |         |
|                                                                                                    | nt to perform, and then click Next.              |             |         |
| <ul> <li>Add/Troubleshoot a device<br/>Choose this option if you are<br/>problems getting a device wo</li> </ul> | adding a new device to your computer o<br>rking. | rare having |         |
| <ul> <li>Uninstall/Unplug a device<br/>Choose this option to uninstal<br/>device.</li> </ul>                     | a device or to prepare the computer to           | unplug a    |         |
|                                                                                                    |                                                  |             |         |
|                                                                                                    |                                                  |             |         |
|                                                                                                    | < Back Next >                                    | Cancel      |         |
| Connect to                                                                                                    |                                                  |             |         |
| he Internet                                                                                                    | OK Cancel                                        | Apply       |         |
| 🖪 Start 🛛 👩 🔗 😭 🛛 🖓 untit                                                                                        | ed - Paint                                       |             | 3:11 PM |

Figure 3.4: click" Add/Troubleshoot a device"

|         | Add/Remove Hardware Wizard                                                                                                    |             |
|---------|----------------------------------------------------------------------------------------------------|-------------|
| Му С    | Choose a Hardware Device<br>Which hardware device do you want to troubleshoot?                                                                                                    |             |
| My i    | The following hardware is already installed on your computer. If you are having problems<br>with one of these devices, select the device, and then click Next.<br>If you are attempting to add a device and it is not shown below, select Add a new<br>device, and then click Next.  |             |
| Му      | Devices                                                                                                    |             |
| Re      | Rudia reviewe       PCD Device       Ethernet Controller       Ethernet Controller       Ethernet Controller       Ethernet Controller       Ethernet Controller       Ethernet Controller       Ethernet Controller       Ethernet Controller       Intell'it 82802 Firmware Button |             |
| Ir<br>E | < Back Next > Cancel                                                                                                    |             |
| the I   | heet to here to OK Cancel Apply                                                                                                    | 🖏 👰 3:14 PM |

Figure 3.5: select " Add a new device" in Device windows

| Ad   | ld/Remove Hardware Wizard                                                                                            |
|------|----------------------------------------------------------------------------------------------------|
|      | Find New Hardware Windows can also detect hardware that is not Plug and Play compatible.                             |
|      | When Windows detects new hardware, it checks the current settings for the device<br>and installs the correct driver. |
|      | Do you want Windows to search for your new hardware?                                                                 |
|      | C Yes, search for new hardware                                                                                       |
|      | No, I want to select the hardware from a list                                                                        |
|      |                                                                                                    |
|      |                                                                                                    |
|      |                                                                                                    |
|      |                                                                                                    |
|      |                                                                                                    |
|      | <back next=""> Cancel</back>                                                                                         |
|      |                                                                                                    |
| Inte | OK. Cancel Apply.                                                                                                    |
| ita  | rt 🖄 🏉 🧐 🍟 untitled - Paint 💋 🕺 3:14                                                                                 |

Figure 3.6: click "No, I want to select the hardware from a list"

| 1          | Add/Remove Hardware Wizard                                                                                                    |             |
|------------|----------------------------------------------------------------------------------------------------|-------------|
| му с       | Hardware Type<br>What type of hardware do you want to install?                                                                           |             |
| My         | Select the type of hardware you want to install.                                                                                         |             |
|            | Hardware types:                                                                                                    |             |
| Му         | Network adapters     Network adapters     Network adapters     Other devices     PCMCIA adapters     PotCIA adapters     PotCIA adapters |             |
| Re         | SCSI and RAID controllers                                                                                                    |             |
|            |                                                                                                    |             |
| Ir<br>E    | < Back Next > Cancel                                                                                                    |             |
| 2          |                                                                                                    |             |
|            | nternet OK Cancel Apply.                                                                                                    |             |
| <b>1</b> 5 | tart 🕜 🏈 🗐 Muntitled - Paint                                                                                                    | 🗐 💭 3:18 PM |

Figure 3.7: Select "Other devices" in Hardware types windows

| 1        | Add/Remove Hardware Wizard                                                                                                    |                                                                                                    |       |
|----------|----------------------------------------------------------------------------------------------------|----------------------------------------------------------------------------------------------------|-------|
| му с     | Select a Device Driver<br>Which driver do you want to i                                                                                 | install for this device?                                                                                        |       |
| My       |                                                                                                    | nd model of your hardware device and then click Next. If you<br>he driver you want to install, click Have Disk. |       |
|          | Manufacturers:                                                                                                    | Models:                                                                                                    |       |
| My<br>Re | (Standard IDE ATA/ATAPI cor<br>(Standard Infrared Port)<br>(Standard Modem Types)<br>(Standard port types)<br>(Standard system devices) | Standard Dual Channel PCI IDE Controller<br>Standard IDE //ESDI Hard Disk Controller                            |       |
| Ke       |                                                                                                    | Have Disk                                                                                                    |       |
| II<br>E  |                                                                                                    | < Back Next > Cancel                                                                                            |       |
|          | internet                                                                                                    | OK Cancel Apply                                                                                                 |       |
| 1        | itart 🔯 🏉 🗐 🎢 untitle                                                                                                    | d - Paint                                                                                                    | 🗐 🗐 🕄 |

Figure 3.8: Tab " Have Disk" in right bottom

|         | Add/Remove Hardware Wizard                                                                   |        |
|---------|----------------------------------------------------------------------------------------------|--------|
| My C    | Select a Device Driver<br>Which driver do you want to install for this device?               |        |
| Мун     | Install From Disk                                                                            |        |
| My      | State                                                                                        |        |
| Re      | Six<br>Six<br>Copy manufacturer's files from:<br>D:\MIC-3369 MIC-3358\P8584 W/n 2K XP Browse |        |
| Ir<br>E | < Back Next > Cancel                                                                         | ]      |
| the I   | neet to neet to OK Cancel Apply                                                              |        |
| the I   |                                                                                              | Sa 3:1 |

Figure 3.9: Browse proper driver in CD ROM device

|                         | Add/Remove Hardware Wizard                                                                                                    |       |
|-------------------------|----------------------------------------------------------------------------------------------------|-------|
| My Documen              | Start Hardware Installation<br>Windows is ready to install drivers for your new hardware.                                                                          |       |
| My Compute              | A-IPM Driver                                                                                                    |       |
|                         | Windows will use default settings to install the software for this hardware device. To<br>install the software for your new hardware, click Next.                  |       |
| My Network<br>Places    | Add/Remove Hardware Wizard                                                                                                    |       |
| 1                       | Windows could not detect the settings of the device. To use this device, you must enter its hardware settings. Consult the device with this device for information |       |
| Recycle Bir             | ОК                                                                                                    |       |
| C                       |                                                                                                    |       |
| Internet<br>Explorer    | <back next=""> Cancel</back>                                                                                                    |       |
|                         |                                                                                                    |       |
| Connect to the Internet |                                                                                                    |       |
| Start                   | M @ Call 5.00 3                                                                                                    | 46 PM |

Figure 3.10: click ok in the Wizard windows

| My Documen              | Add New Hardware Wizard Properties ?       |             |
|-------------------------|--------------------------------------------|-------------|
|                         | Unknown Device                             |             |
| My Compute              | Resource settings:                         |             |
|                         | Resource type Setting                      |             |
| <b>6</b> 2              | input/Output Range 0447 - 044A             | . To        |
| My Networl<br>Places    |                                            |             |
| 3                       | Setting based on: Basic configuration 0000 |             |
| Recycle Bir             | Use automatic settings Change Setting      |             |
| 100                     | Conflicting device list                    |             |
| @                       | No conflicts.                              |             |
| Internet<br>Explorer    |                                            | Cancel      |
| 🔊 🗍                     |                                            |             |
| Connect to the Internet | OK Cancel                                  |             |
| Start [                 | 1 🥭 🧐 🛛 扪 untitled - Paint                 | 🏷 🔕 3:47 PM |

Figure 3.11: click "ok" in Add New Hardware Wizard Properties" windows

| My Documen                                                                                                    | Add New Hardware Wizard Properties                                                                                                    |
|----------------------------------------------------------------------------------------------------|----------------------------------------------------------------------------------------------------|
|                                                                                                    | Presource settings:                                                                                                    |
| My Compute                                                                                                    |                                                                                                    |
| and the second second sec | Resource type Setting                                                                                                    |
| 1                                                                                                    | Input/Output Range 0447-044A                                                                                                    |
|                                                                                                    | Internet Bequeet 05                                                                                                    |
| My Network                                                                                                    | Creating a Forced Configuration                                                                                                    |
| Places                                                                                                    | Setting You adjusted one or more resource settings manually.<br>If you continue, these settings will be assigned to the device.<br>Do you want to continue? |
| Recycle Bin                                                                                                    | Do you want to continue?                                                                                                    |
| (C)                                                                                                    | Conflict Yes No                                                                                                    |
| Explorer                                                                                                    | Cancel                                                                                                    |
| Connect to                                                                                                    |                                                                                                    |
| the Internet                                                                                                    |                                                                                                    |
| Start                                                                                                    | n 🔗 😭 Munitited - Paint 🛛 🖓 🔊 3:58 PM                                                                                                    |

Figure 3.12: click "yes" in Creating a Forced Configuration windows

|                            | Add/Remove Hardware Wizard                                                                                                    |
|----------------------------|----------------------------------------------------------------------------------------------------|
| My Documen                 | Start Hardware Installation<br>Windows is ready to install drivers for your new hardware.                                                         |
| Q<br>My Compute            | AIPM Driver                                                                                                    |
|                            | Windows will use default settings to install the software for this hardware device. To<br>install the software for your new hardware, click Next. |
| My Networl<br>Places       |                                                                                                    |
| Recycle Bir                |                                                                                                    |
| e                          |                                                                                                    |
| Internet<br>Explorer       | K Back Next > Cancel                                                                                                    |
|                            |                                                                                                    |
| Connect to<br>the Internet | OK. Cancel Apply                                                                                                    |
| Start                      | 1 🙆 🕼 1 1 1 1 1 1 1 1 1 1 1 1 1 1 1 1 1 1                                                                                                    |

Figure 3.13: click "Next" in Add/Remove Hardware Wizard windows

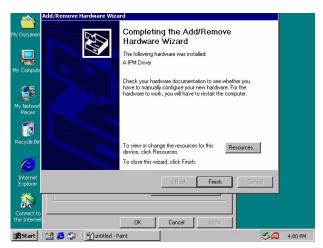

Figure 3.14: Tab "Finish" in Add/Remove Hardware Wizard windows

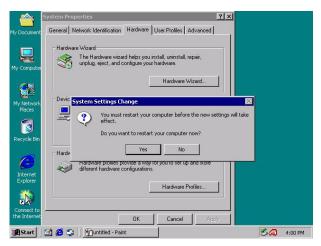

Figure 3.15: click "Yes" to restart your computer

| WE YWEHD 200 MME2     WE YWEHD 200 MME2     WE ADM Drivers     Disk drives     Disk drives     Disk dritex     Disk drives     Disk drives     Disk drives     Disk drite     |  | A-IPM Drivers                        |
|----------------------------------------------------------------------------------------------------|--|--------------------------------------|
| Image: Computer       Image: Computer       Image                                                                                                    |  | A-IPM Driver                         |
| Computer Computer Co |  |                                      |
| B → Disk drives<br>Disk drives<br>Disk Disk drives<br>→ Disk Disk Disk Disk Disk Disk Disk Disk                                                                                                    |  |                                      |
| Display adapters     Display adapters     Display adapters     Display adapters     Display adapters     Display disk chrives     Display disk chrises     Display disk chrises     Display disk chrises     Display adapters     Display adapters     Display a     |  |                                      |
| B      By DVp/CD-ROM drives     B      DVp/CD-ROM drives     B      DVp/CD-ROM drives     B      DVp/CD-ROM drives     B      DVp/CD-ROM drives     DVp/CD-ROM drives           |  |                                      |
| B → Popy disk controllers<br>→ Popy disk controllers<br>→ Popy disk controllers<br>→ Disk factors<br>→ Disk factors<br>→ Mice and other pointing devices<br>→ Other devices<br>→ Other devices<br>→ Ports (CON 8. LPT)                                                                                                    |  |                                      |
|                                                                                                    |  |                                      |
| H whan Interface Devices<br>H → Dic ATA/ATPI controllers<br>H → Dic ATA/ATPI controllers<br>H → Dic and other pointing devices<br>H → Monit Control H → Dic Ata<br>Other devices<br>H → Portic (CON & LPT)                                                                                                    |  |                                      |
| DE ATA/ATAP1 controllers     Det ATA/ATAP1 controllers     Det Ata/ATAP1 controllers     Det Ata/ATAP1 controllers     Det Ata/ATAP1 controllers     Monitors     Det Ata/ATAP1 controllers     Det Ata/ATAP1 controllers     Det Ata/ATAP1 cont      |  |                                      |
| Break Keyboards<br>Break Sey Monitors<br>Break Monitors<br>Break Other devices<br>Break Other devices<br>Break Other devices<br>Break Other devices                                                                                                    |  |                                      |
| Mice and other pointing devices     Monitors     Other devices     Other devices     Other devices     Other devices                                                                                                    |  |                                      |
| B ■ Monitors<br>B ■ Porter devices<br>B → Porter devices                                                                                                    |  |                                      |
| Other devices     Ports (COM & LPT)                                                                                                    |  |                                      |
| 🗄 – 🎐 Ports (COM & LPT)                                                                                                    |  |                                      |
|                                                                                                    |  |                                      |
|                                                                                                    |  |                                      |
|                                                                                                    |  |                                      |
| 🗈 🚚 System devices                                                                                                    |  |                                      |
| 🗄 🕰 Universal Serial Bus controllers                                                                                                    |  | 🖅 🔫 Universal Serial Bus controllers |

Figure 3.16: Go to Device Manager to see available A-IPM drivers

# 3.3.2 Windows XP Driver

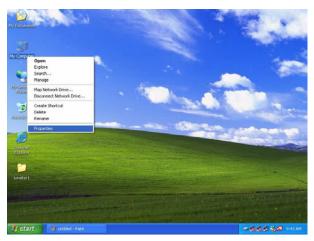

Figure 3.17: Right click My Computer to select "Properties"

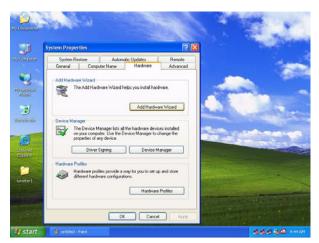

Figure 3.18: Tab "Hardware" and click "Add Hardware Wizard"

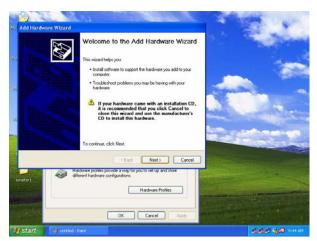

Figure 3.19: Click "Next" in the windows

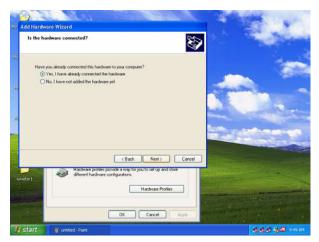

Figure 3.20: Click "Yes, I have already connected the hardware"

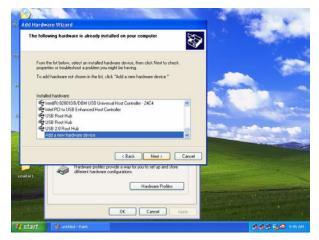

Figure 3.21: Select "Add a new hardware device" in the installed hardware window

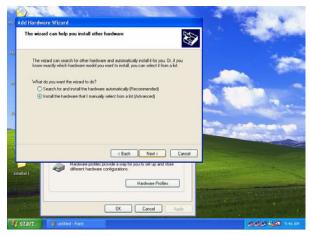

Figure 3.22: Click Install the hardware that I manually select from a list (Advanced)

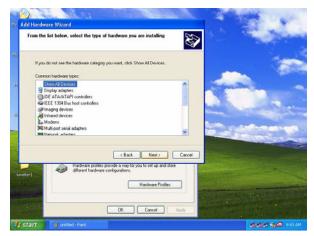

Figure 3.23: Select "Show all devices" in Common hardware types windows

| -    | Add Hardware Wizard                                                                                     | a constant                                                                                                    | 200                                                                                                    |
|------|----------------------------------------------------------------------------------------------------|----------------------------------------------------------------------------------------------------|----------------------------------------------------------------------------------------------------|
|      | Select the device driver ye                                                                             | ou want to install for this hardware.                                                                             | A Contraction                                                                                                   |
| - 40 | Select the manufacturer have a disk that contain                                                        | and model of your hardware device and then click Next. If you<br>the driver you want to install, click Have Disk. | -                                                                                                    |
| 309  | Manufacturer                                                                                            | Model                                                                                                    | A CONTRACTOR OF A CONTRACTOR OF A CONTRACTOR OF A CONTRACTOR OF A CONTRACTOR OF A CONTRACTOR OF A CONTRACTOR OF |
| 185  | Standard Infrared Foot<br>(Standard Modern Types)<br>(Standard port types)<br>(Standard system devices) | Serial Cable using I/DA Protocol                                                                                  | al and a                                                                                                    |
|      | This driver is digitally signed.<br>Tell me who driver storing is in                                    | Have Disk                                                                                                    |                                                                                                    |
|      |                                                                                                    | Cancel                                                                                                    |                                                                                                    |
|      | onoter)                                                                                                 | Here provides a wary for you to set up and store<br>et hardware configurations.<br>Hardware Profiles              |                                                                                                    |
|      |                                                                                                    | OK Cancel Acolu                                                                                                   | and the second second                                                                                           |
| -    | start 🔰 untiled - Par                                                                                   | ek.                                                                                                    | AND SOM                                                                                                    |

Figure 3.24: tab "Have Disk"

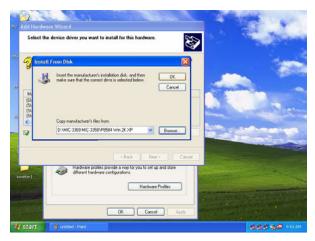

Figure 3.25: Select proper driver in CD-ROM

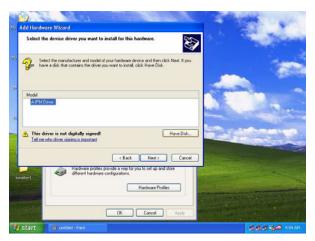

Figure 3.26: tab A-IPM driver and click "Have Disk"

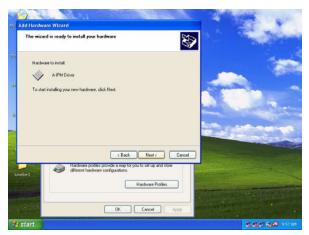

Figure 3.27: Click " Next"

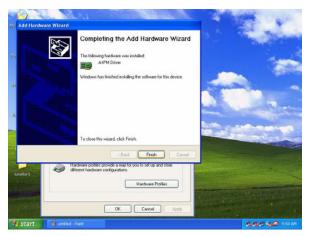

Figure 3.28: Click "Finish"

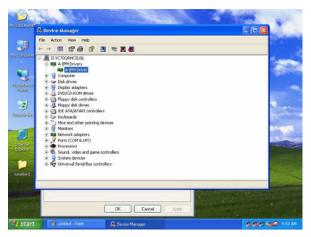

Figure 3.29: Go to My computer to see "A-IPM drivers"

MIC-3369 User's Manual

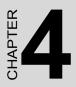

# Award BIOS Setup

# Chapter 4 Award BIOS Setup

# 4.1 AWARD BIOS Setup

Once you enter Award® BIOS CMOS Setup Utility, the Main Menu (Figure 4-1) will appear on the screen. The Main Menu allows you to select from nine setup functions and two exit choices. Use arrow keys to select among the items and press <Enter> to accept or enter the sub-menu.

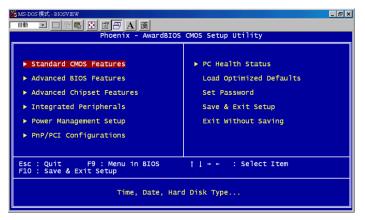

Figure 4.1: Setup program initial screen

Award's BIOS ROM has a built-in Setup program that allows users to modify the basic system configuration. This type of information is stored in battery-backed CMOS so that it retains the Setup information when the power is turned off.

# 4.1.1 Entering Setup

Turn on the computer and check for the "patch code". If there is a number assigned to the patch code, it means that the BIOS support your CPU. If there is no number assigned to the patch code, please contact Advantech's application engineer to obtain an up-to-date patch code file. This will ensure that your CPU's system status is valid. After ensuring that you have a number assigned to the patch code, press <DEL> and you will immediately be allowed to enter Setup.

# 4.1.2 Standard CMOS Setup

The items in Standard CMOS Setup Menu are divided into 11 categories. Each category includes no, one or more than one setup items. Use the arrow keys to highlight the item and then use the <PgUp> or <PgDn> keys to select the value you want in each item.

| 離MS:Dos 模式-Blosview<br>自動<br>Phoenix - AwardBIOS CMOS Setup Utility<br>Standard CMOS Features                                |                                                                                            |                                                                         |  |
|----------------------------------------------------------------------------------------------------|--------------------------------------------------------------------------------------------|-------------------------------------------------------------------------|--|
| Date (mm:dd:yy)<br>Time (hh:mm:ss)<br>IDE Primary Master<br>IDE Primary Slave<br>IDE Secondary Master<br>IDE Secondary Slave | Tue, <mark>Jun</mark> 3 2003<br>15 : 13 : 46                                               | Item Help<br>Menu Level ►<br>Change the day, month,<br>year and century |  |
| Drive A<br>Drive B<br>Video<br>Halt On<br>Base Memory<br>Extended Memory<br>Total Memory                                     | [1.44M, 3.5 in.]<br>[None]<br>[EGA/VGA]<br>[All , But Keyboard]<br>640K<br>65472K<br>1024K |                                                                         |  |
| †↓→+:Move Enter:Select<br>F5: Previous Values                                                                                | +/-/PU/PD:Value F10:Save<br>F6: Fail-Safe Defaults                                         | ESC:Exit F1:General Help<br>F7: Optimized Defaults                      |  |

Figure 4.2: Standard CMOS setup screen.

Primary Master/Primary Slave/Secondary Master/Secondary Slave

Press PgUp/<+> or PgDn/<-> to select Manual, None, Auto type. Note that the specifications of your drive must match with the drive table. The hard disk will not work properly if you enter improper information for this category. If your hard disk drive type is not matched or listed, you can use Manual to define your own drive type manually. If you select Manual, related information is asked to be entered to the following items. Enter the information directly from the keyboard. This information should be provided in the documentation from your hard disk vendor or the system manufacturer.

# 4.1.3 Advance BIOS Features Setup

The "Advance BIOS FEATURES" screen will appear after the BIOS FEATURES SETUP item from the CMOS SETUP UTILITY Menu was chosen. This screen allows the user to configure the board according to his particular requirements. Below are some major items that are provided in the BIOS FEATURES SETUP screen:

| 월MS-DOG 455-ENCOVEW                                                                                                    |                                                                                                    |  |  |
|----------------------------------------------------------------------------------------------------|----------------------------------------------------------------------------------------------------|--|--|
| virus Warning         Disabled<br>Enabled           CPU L1 & L2 Cache         Enabled           Quick Power On Self Test         Enabled           First Boot Device         Fioppy           Second Boot Device         HDD-01           Third Boot Device         Enabled           Boot Other Device         Enabled           Boot Other Device         Enabled           Boot Up Floppy Drive         Disabled           Boot Up Floppy Seek         Enabled           Boot Up PumLock Status         Oni           Gate A20 Option         [Fast]           Typematic Rate Setting         Disabled           MFS Version Control For OS         Secup           APIC Mode         Study           MPS Version Control For OS         [1.4]           OS Select For DRAM > 64MB         [Non-OS2]           Small Logo(EFPA) Show         Disabled | Item Help<br>Menu Level ►<br>Allows you to choose<br>the VIRUS warning<br>feature for IDE Hard<br>Disk boot sector<br>protection. If this<br>function is enabled<br>and someone attempt to<br>write data into this<br>area, BIOS will show<br>a warning message on<br>screen and alarm beep |  |  |
| →+:Move Enter:Select +/-/PU/PD:Value F10:Save ESC:Exit F1:General Help<br>F5: Previous Values F6: Fail-Safe Defaults F7: Optimized Defaults                                                                                                    |                                                                                                    |  |  |

Figure 4.3: Advance BIOS features setup screen

#### Virus Warning

During and after the system boots up, any attempt to write to the boot sector or partition table of the hard disk drive will halt the system. If this happens, a warning message will be displayed. You can run the anti-virus program to locate the problem. If Virus Warning is disabled, no warning message will appear if anything attempts to access the boot sector or hard disk partition.

#### CPU L1 & L2 Cache

| The default value is Enabled. |               |  |
|-------------------------------|---------------|--|
| Enabled (default)             | Enable cache  |  |
| Disabled                      | Disable cache |  |

Note: The internal cache is built in the processor.

#### **Quick Power On Self Test**

This category speeds up Power On Self Test (POST) after you power on the computer. If this is set to Enabled, BIOS will shorten or skip some check items during POST.

| Enabled (default) | Enable quick POST |
|-------------------|-------------------|
| Disabled          | Normal POST       |

#### First/Second/Third Boot Device and Boot Other Device

The BIOS attempts to load the operating system from the devices in the sequence selected in these items. The settings are Floppy, LS120, HDD-0, SCSI, CDROM, HDD-1, HDD-2, HDD-3, ZIP100, USB-FDD, USB-ZIP, USB-CDROM, USB-HDD, LAN and Disabled.

|                    | Default |
|--------------------|---------|
| First boot device  | Floppy  |
| Second boot device | HDD-0   |
| Third boot device  | CD-ROM  |

NOTE: When you boot by USB CD-ROM, please install WinXP with SP1 or Win 2000 with SP3.

#### **Swap Floppy Drive**

Switches the floppy disk drives between being designated as A and B. Default is Disabled.

#### **Boot Up Floppy Seek**

During POST, BIOS will determine if the floppy disk drive installed is 40 or 80 tracks. 360K type is 40 tracks while 760K, 1.2M and 1.44M are all 80 tracks. Default is Enabled.

#### **Boot Up NumLock Status**

The default value is On.

| On (default) | Keypad is numeric keys. |
|--------------|-------------------------|
| Off          | Keypad is arrow keys.   |

#### Gate A20 Option

| Normal        | The A20 signal is controlled by keyboard controller or chipset hardware. |
|---------------|--------------------------------------------------------------------------|
| Fast(default) | The A20 signal is controlled by port 92 or chipset specific method.      |

#### **Typematic Rate Setting**

Key strokes repeat at a rate determined by the keyboard controller. When enabled, the typematic rate and typematic delay can be selected. The settings are: Enabled/Disabled. Default is Disabled.

#### Typematic Rate (Chars/Sec)

Set the number of times a second to repeat a key stroke when you hold the key down. The settings are: 6, 8, 10, 12, 15, 20, 24, 30.

#### **Typematic Delay (Msec)**

Sets the delay time after the key is held down before it begins to repeat the keystroke. The settings are: 250, 500, 750, 1000.

#### **Security Option**

This category allows you to limit access to the system and Setup, or just to Setup.

| System         | The system will not boot and access to Setup will be denied if the correct<br>password is not entered at the prompt. |
|----------------|----------------------------------------------------------------------------------------------------|
| Setup(default) | The system will boot, but access to Setup will be denied if the correct pass-<br>word is not entered at the prompt.  |

## APIC Mode (Advanced Programmable Interrupt Controller)

Default is Enabled.

#### **MPS Version Control for OS**

The options includes 1.1 and 1.4. The default is 1.4

## OS Select For DRAM > 64MB

Allows OS2 $\mathbb{R}$  to be used with > 64 MB of DRAM. Settings are Non-OS/ 2 (default) and OS2. Set to OS/2 if using more than 64MB and running OS/2 $\mathbb{R}$ .

## Small logo (EPA) show

Default is Disabled.

# 4.1.4 Advance Chipset Features Setup

The Advanced Chipset Features Setup option is used to change the values of the chipset registers. These registers control most of the system options in the computer. Choose the "ADVANCED CHIPSET FEATURES" from the Main Menu and the following screen will appear.

| ≝MSDOOKS BACHEW@★<br>■ ■ ■ ■ ■ ■ ■ ■ ■ ■ ■ ■ ■ ■ ■ ■ ■ ■ ■                                                                                                     |                                                    |  |  |
|----------------------------------------------------------------------------------------------------|----------------------------------------------------|--|--|
| DRAM Timing Control     [Press Enter]                                                                                                    | Item Help                                          |  |  |
| DRAM Data Integrity Mode [ECC]<br>System BIOS Cacheable [Enabled]<br>Video BIOS Cacheable [Disabled]<br>Memory Hole At ISM-16M [Disabled]<br>Delayed Transaction [Enabled]<br>Init Display First [PCI Slot] | Menu Leve] ►                                       |  |  |
| <pre>[]++:Move Enter:Select +/-/PU/PD:Value F10:Save<br/>F5: Previous Values F6: Fail-Safe Defaults</pre>                                                                                                   | ESC:Exit F1:General Help<br>F7: Optimized Defaults |  |  |

Figure 4.4: Advance Chipset features setup screen

## DRAM Data Integrity Mode

The settings are ECC (Default) and non-ECC.

## System BIOS Cacheable

Selecting Enabled allows caching of the system BIOS ROM at F0000h-FFFFFh, resulting in better system performance. However, if any program writes to this memory area, a system error may result. The settings are: Enabled (Default) and Disabled.

#### Video BIOS Cacheable

Select Enabled allows caching of the video BIOS, resulting in better system performance. However, if any program writes to this memory area, a system error may result. The settings are: Enabled and Disabled (Default).

### Memory Hole At 15M-16M

You can reserve this area of system memory for ISA adapter ROM. When this area is reserved, it cannot be cached. The user information of peripherals that need to use this area of system memory usually discusses their memory requirements. The settings are: Enabled and Disabled (Default).

#### **Delayed Transaction**

The chipset has an embedded 32-bit posted write buffer to support delay transactions cycles. Select Enabled to support compliance with PCI specification version 2.1. The settings are: Enabled (Default) and Disabled.

## Init Display First

User can choose display priority on either peripheral PCI slot or on board VGA chip. There are 2 options: PCI slot (Default) and On board

| AwardBIOS CMOS Setup Utility     Phoenix - AwardBIOS CMOS Setup Utility     DRAM Timing Control                       |                                                            |  |
|----------------------------------------------------------------------------------------------------|------------------------------------------------------------|--|
| DRAM Timing Configure [By SPD]                                                                                        | Item Help                                                  |  |
| -CAS Latenčy Time" [1.5]<br>-Active to Precharge Delay(7)<br>-DRAM RAS# to CAS# Delay [3]<br>-DRAM RAS# Precharge [3] | Menu Level ►►                                              |  |
| 1↓++:Move Enter:Select +/-/PU/PD:Value F10:<br>F5: Previous Values F6: Fail-Safe Defaul                               | Save ESC:Exit F1:General Help<br>ts F7: Optimized Defaults |  |

*Figure 4.5: DRAM timing Control setup screen* **DRAM Timing Configure** 

This field lets you select system memory timing data. Manual and BY SPD are two options. Default is "BY SPD"

## **CAS Latency Time**

When synchronous DRAM is installed, the number of clock cycles of CAS latency depends on the DRAM timing. The settings are: 1.5, 2 and 2.5.

#### Active to Precharge Delay

This field let you select active to precharge delay. The settings are: 7, 6 and 5

#### DRAM RAS# to CAS# Delay

This field lets you insert a timing delay between the CAS and RAS strobe signals, used when DRAM is written to, read from, or refreshed. Fast gives faster performance; and Slow gives more stable performance. This field applies only when synchronous DRAM is installed in the system. The settings are: 2 and 3.

#### **DRAM RAS# Precharge**

If an insufficient number of cycles is allowed for the RAS to accumulate its charge before DRAM refresh, the refresh may be incomplete and the DRAM may fail to retain data. Fast gives faster performance; and Slow gives more stable performance. This field applies only when synchronous DRAM is installed in the system. The settings are: 2 and 3.

# 4.1.5 Integrated Peripherals

| 醫MS-Dos 總統-Blosview 日本<br>日報 ■ □ ◎ ■ 記 貸 □ ▲ 選<br>Phoenix - AwardBIOS CMOS Setup Utility<br>Integrated Peripherals |                                                    |                                                    |
|----------------------------------------------------------------------------------------------------|----------------------------------------------------|----------------------------------------------------|
| ▶ OnChip IDE Device                                                                                                | [Press Enter]                                      | Item Help                                          |
| <ul> <li>&gt; Onboard Device</li> <li>&gt; SuperIO Device</li> </ul>                                               | [Press Enter]<br>[Press Enter]                     | Menu Level ►                                       |
| †↓→+:Move Enter:Select<br>F5: Previous Values                                                                      | +/-/PU/PD:Value F10:Save<br>F6: Fail-Safe Defaults | ESC:Exit F1:General Help<br>F7: Optimized Defaults |

Figure 4.6: Integrated Peripherals setup screen

| 철MS DOS WUR, BLOSVIEW - 프카<br>- 프레이지 - AwardBIOS CMOS Setup Utility<br>OnChip IDE Device                                                                                                    |                                                                                                    |
|----------------------------------------------------------------------------------------------------|----------------------------------------------------------------------------------------------------|
| IDE HDD Block Mode [Enabled]<br>On-Chip Primary PCI IDE [Enabled]<br>IDE Primary Master PIO [Auto]<br>IDE Primary Slave PIO [Auto]<br>IDE Primary Master UDMA [Auto]<br>On-Chip Secondary PCI IDE [Enabled]<br>IDE Secondary Master PIO [Auto]<br>IDE Secondary Slave PIO [Auto]<br>IDE Secondary Master UDMA [Auto]<br>IDE Secondary Slave UDMA [Auto] | Item Help<br>Menu Level<br>If your IDE hard drive<br>supports block mode<br>select Enabled for of<br>automatic detection of<br>the optimal number of<br>block read/writes per<br>sector the drive can<br>support |
|                                                                                                    | ESC:Exit F1:General Help<br>F7: Optimized Defaults                                                                                                    |

Figure 4.7: OnChip IDE Device setup screen

### IDE HDD Block Mode

Block mode is also called block transfer, multiple commands, or multiple sector read/write. If your IDE hard drive supports block mode (most new drives do), select Enabled for automatic detection of the optimal number of block read/writes per sector the drive can support. The settings are: Enabled (Default), Disabled.

## **On-Chip Primary/Secondary PCI IDE**

The integrated peripheral controller contains an IDE interface with support for two IDE channels. Select Enabled to activate each channel separately. The settings are: Enabled (Default) and Disabled.

#### IDE Primary/Secondary Master/Slave PIO

The four IDE PIO (Programmed Input/Output) fields let you set a PIO mode (0-4) for each of the four IDE devices that the onboard IDE interface supports. Modes 0 through 4 provide successively increased performance. In Auto mode, the system automatically determines the best mode for each device. The settings are: Auto (Default), Mode 0, Mode 1, Mode 2, Mode 3, Mode 4.

## IDE Primary/Secondary Master/Slave UDMA

Ultra DMA/33 implementation is possible only if your IDE hard drive supports it and the operating environment includes a DMA driver (Windows 95 OSR2 or a third-party IDE bus master driver). If your hard drive and your system software both support Ultra DMA/33 and Ultra DMA/66 and Ultra DMA/100, select Auto to enable BIOS support. The settings are: Auto (Default), Disabled.

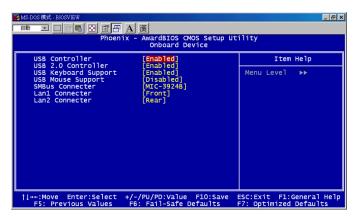

Figure 4.8: Onboard Device setup screen

#### **USB** Controller

Select Enabled if your system contains a Universal Serial Bus (USB) 1.1 controller. The settings are: Enabled (Default), Disabled.

## USB 2.0 Controller

Select Enabled if your system contains a Universal Serial Bus (USB) 1.1/2.0 controller. The settings are: Enabled (Default), Disabled.

## USB Keyboard/Mouse Support

Select Enabled if you use USB KB/Mouse in DOS mode.

#### **SMBus Connector**

Users can select IPMI source and application as below.

| Source                    | connected CMM  |
|---------------------------|----------------|
| PCF8584T                  | MIC-3924B      |
| Hardware Monitor 83782D   | MIC-3924A      |
| BMC (PMC type) (Reserved) | CMM (Reserved) |

There are 3 options: MIC-3924B (Default), MIC-3924A and CMM.

#### LAN 1 Connector

The item allows you to choice LAN1 connective way. There are 3 options: Front (Default), 2.16 and Rear

#### LAN 2 Connector

The item allows you to choice LAN2 connective way. There are 2 options: 2.16 and Rear (Default)

|                                                                                          | <ul> <li>AwardBIOS CMOS Setup U<br/>SuperIO Device</li> </ul> |               |
|------------------------------------------------------------------------------------------|---------------------------------------------------------------|---------------|
| Onboard FDC Controller<br>Onboard Serial Port 1                                          | [Enabled]<br>[3F8/IRQ4]                                       | Item Help     |
| Onboard Serial Port 2<br>Onboard Parallel Port<br>Parallel Port Mode<br>ECP Mode Use DMA | [2F8/IRQ3]<br>[378/IRQ7]<br>[3P9]<br>[3]                      | Menu Level ►► |

Figure 4.9: SuperIO Device setup screen

#### **Onboard FDC Controller**

Select Enabled if your system has a floppy disk controller (FDD) installed on the system board and you wish to use it. If you install add-on FDC or the system has no floppy drive, select Disabled in this field. The settings are: Enabled (Default) and Disabled.

#### **Onboard Serial Port 1/Port 2**

Select an address and corresponding interrupt for the first and second serial ports. The Serial Port 1 settings are: 3F8/IRQ4 (Default), 2E8/IRQ3, 3E8/IRQ4, 2F8/IRQ3, Disabled, Auto.

The Serial Port 2 settings are: 3F8/IRQ4, 2E8/IRQ3, 3E8/IRQ4, 2F8/IRQ3 (Default), Disabled, Auto.

#### **Onboard Parallel Port**

There is a built-in parallel port on the on-board Super I/O chipset that provides Standard, ECP, and EPP features. It has the following options: Disabled, 3BCH/IRQ7 (Default), 278H/IRQ5, 378H/IRQ7 and Disable

#### **Parallel Port Mode**

| SPP (Default) | Standard Parallel Port                |
|---------------|---------------------------------------|
| EPP1.9+SPP    | Support both the SPP and EPP1.9 modes |
| ECP           | Extended Capability Port              |
| EPP1.9+ECP    | Support both the ECP and EPP1.9 modes |
| Printer       | Support Printer modes                 |
| EPP1.7+SPP    | Support both the SPP and EPP1.7 modes |
| EPP1.7+ECP    | Support both the ECP and EPP1.7 modes |

### ECP Mode Use DMA

The options: 1 and 3 (Default)

# 4.1.6 Power Management Setup

The Power Management Setup allows you to configure you system to most effectively save energy while operating in a manner consistent with your own style of computer use.

| aks-cos &st-skovaw このス<br>ak エロの教 20 世子 A 漢<br>Phoenix - AwardBIOS CMOS Setup Utility<br>Power Management Setup                                                                                                    |                                                                                                    |                                                    |
|----------------------------------------------------------------------------------------------------|----------------------------------------------------------------------------------------------------|----------------------------------------------------|
| ACPI Function<br>Power Management<br>Video off Method<br>Video off Method<br>Suspend Type<br>Suspend Mode<br>** Reload Global Timer<br>Primary IDE 0<br>Primary IDE 0<br>Secondary IDE 0<br>Secondar | [Enabled]<br>[User Define]<br>[OPM3]<br>[Yes]<br>[Stop Grant]<br>[Disabled]<br>[Disabled]<br>[Disabled]<br>[Disabled]<br>[Disabled]<br>[Disabled]<br>[Disabled]<br>[Disabled] | Item Help<br>Menu Level ►                          |
| 11→+:Move Enter:Select<br>F5: Previous Values                                                                                                    | +/-/PU/PD:Value F10:Save<br>F6: Fail-Safe Defaults                                                                                                    | ESC:Exit F1:General Help<br>F7: Optimized Defaults |

Figure 4.10: Power management setup screen

## **ACPI Function**

This category allows you to select ACPI power management effective or not. The options: Enabled (Default) and Disabled.

# 4.1.7 PNP/PCI Configuration Setup

This section describes configuring the PCI bus system. PCI, or Personal Computer Interconnect, is a system which allows I/O devices to operate at speeds nearing the speed the CPU itself uses when communicating with its own special components. This section covers some very technical items and it is strongly recommended that only experienced users should make any changes to the default settings.

| terDooffet-Broover<br>日本 コート 他 図 日子 A 漢<br>Phoenix - AwardBIOS CMOS Setup Utility<br>Ph/PCt Configurations |                                               |                                                                                                    |
|----------------------------------------------------------------------------------------------------|-----------------------------------------------|----------------------------------------------------------------------------------------------------|
| Reset Configuration Data                                                                                   | [Disabled]                                    | Item Help                                                                                                    |
| Resources controlled By<br>X IRQ Resources<br>PCI/VGA Palette Snoop                                        | [Auto(ESCD)]<br>Press Enter<br>[Disabled]     | Menu Level ><br>Default is Disabled.<br>Select Enabled to<br>reset Extended System<br>Configuration Data<br>ESCD) when you exit<br>Setup if you have<br>installed a new add-o<br>and the system<br>reconfiguration has<br>caused such a serious<br>conflict that the OS<br>cannot boot |
| 1[→+:Move Enter:Select +/-<br>F5: Previous Values F6                                                       | /PU/PD:Value F10:Save<br>: Fail-Safe Defaults | ESC:Exit F1:General He<br>F7: Optimized Defaults                                                                                                    |

Figure 4.11: PNP/PCI configuration screen

#### **Reset Configuration Data**

Normally, you leave this field Disabled. Select Enabled to reset Extended System Configuration Data (ESCD) when you exit Setup if you have installed a new add-on and the system reconfiguration has caused such a serious conflict that the operating system can not boot. The settings are: Enabled and Disabled (Default).

## **Resource Controlled By**

The Award Plug and Play BIOS has the capacity to automatically configure all of the boot and Plug and Play compatible devices. However, this capability means absolutely nothing unless you are using a Plug and Play operating system such as Windows® 95/98. If you set this field to "manual" choose specific resources by going into each of the sub menu that follows this field (a sub menu is preceded by a "ÿ"). The settings are: Auto (ESCD) (Default), Manual.

## **IRQ** Resources

When resources are controlled manually, assign each system interrupt a type, depending on the type of device using the interrupt.

## PCI/VGA Palette Snoop

Leave this field at Disabled. The settings are Enabled, Disabled (Default).

# 4.1.8 PC Health Status

This section shows the Status of you CPU, Fan, Warning for overall system status. This is only available if there is Hardware Monitor onboard.

| さいまたの 展示 - ANGVIEW                                                         |              |
|----------------------------------------------------------------------------|--------------|
| Current CPU Temp.                                                          | Item Help    |
| Vcpu-core<br>Vtt<br>+3.3V<br>+5 V<br>+12 V<br>-12 V<br>VBAT(V)             | Menu Level ► |
| []→+:Move Enter:Select +/-/PU/PD:Valu<br>F5: Previous Values F6: Fail-Safe |              |

Figure 4.12: PC Health setup screen

## Current CPU Temp./ Vcpu-core/Vtt/+3.3V/+5V/+12V/-12V/ VBAT(V)

This show system health status.

# 4.1.9 Load Optimized Defaults

When you press <Enter> on this item, you get a confirmation dialog box with a message similar to:

## Load Optimized Defaults (Y/N)? N

Pressing 'Y' loads the default values that are factory settings for optimal performance system operations.

# 4.1.10 Set Password

To change, confirm, or disable the password, choose the "PASS-WORD SETTING" option form the Setup main menu and press [Enter]. The password can be at most 8 characters long. Remember, to enable this feature. You must first select the Security Option in the Advance BIOS FEA-TURES SETUP to be either "Setup" or "System." Pressing [Enter] again without typing any characters can disable the password setting function.

# 4.1.11 Save & Exit Setup

If you select this and press the [Enter] key, the values entered in the setup utilities will be recorded in the CMOS memory of the chipset. The microprocessor will check this every time you turn your system on and compare this to what it finds as it checks the system. This record is required for the system to operate.

# 4.1.12 Exit Without Saving

Selecting this option and pressing the [Enter] key lets you exit the Setup program without recording any new values or changing old ones.

MIC-3369 User's Manual

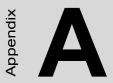

# Programming Watchdog Timer

# Appendix A

## A.1 Programming the Watchdog Timer

To program the watchdog timer, you must write a program which writes a value to I/O port address 443 (hex). This output value represents time interval. The value range is from 01 (hex) to FF (hex), and the related time interval is 1 sec. to 255 sec.

- Data Time Interval
- 01 1 sec.
- 02 2 sec.
- 03 3 sec.
- 04 4 sec.
- •
- .
- •
- •

FF 255 sec.

After data entry, your program must refresh the watchdog timer by rewriting the I/O port 443. When you want to disable the watchdog timer, your program should read I/O port 043 (hex). The following example shows how you might program the watchdog timer in BASIC:

#### 10 REM Watchdog timer example program

20 OUT &H443, data REM Start and restart the watchdog

30 GOSUB 1000 REM Your application task #1,

```
40 OUT &H443, data REM Reset the timer
```

```
50 GOSUB 2000 REM Your application task #2,
```

```
60 OUT &H443, data REM Reset the timer
```

```
70 X=INP (&H043) REM, Disable the watchdog timer
```

80 END

#### 1000 REM Subroutine #1, your application task

- •
- •
- •

#### 1070 RETURN

### 2000 REM Subroutine #2, your application task

- •
- •
- •

2090 RETURN.

MIC-3369 User's Manual

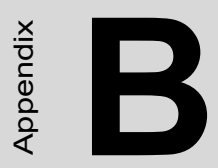

# **Pin Assignments**

# Appendix B Pin Assignments

## **B.1 J1 Connector**

| Table | Table B.1: J1 connector |          |          |          |         |          |     |
|-------|-------------------------|----------|----------|----------|---------|----------|-----|
| Pin   | Z                       | А        | В        | С        | D       | E        | F   |
| 25    | GND                     | +5V      | REQ64#   | ENUM#    | +3.3V   | +5V      | GND |
| 24    | GND                     | AD[1]    | +5V      | V(I/O)   | AD[0]   | ACK64#   | GND |
| 23    | GND                     | +3.3V    | AD[4]    | AD[3]    | +5V     | AD[2]    | GND |
| 22    | GND                     | AD[7]    | GND      | +3.3V    | AD[6]   | AD[5]    | GND |
| 21    | GND                     | +3.3V    | AD[9]    | AD[8]    | M66EN   | C/BE[0]# | GND |
| 20    | GND                     | AD[12]   | GND      | V(I/O)   | AD[11]  | AD[10]   | GND |
| 19    | GND                     | +3.3V    | AD[15]   | AD[14]   | GND     | AD[13]   | GND |
| 18    | GND                     | SERR#    | GND      | +3.3V    | PAR     | C/BE[1]# | GND |
| 17    | GND                     | +3.3V    | IPMB_SCL | IPMB_SDA | GND     | PERR#    | GND |
| 16    | GND                     | DEVSEL#  | GND      | V(I/O)   | STOP#   | LOCK#    | GND |
| 15    | GND                     | +3.3V    | FRAME#   | IRDY#    | BD/SEL# | TRDY#    | GND |
| 12-14 | Key Area                |          |          |          |         |          |     |
| 11    | GND                     | AD[18]   | AD[17]   | AD[16]   | GND     | C/BE[2]# | GND |
| 10    | GND                     | AD[21]   | GND      | +3.3V    | AD[20]  | AD[19]   | GND |
| 9     | GND                     | C/BE[3]# | N/C      | AD[23]   | GND     | AD[22]   | GND |
| 8     | GND                     | AD[26]   | GND      | V(I/O)   | AD[25]  | AD[24]   | GND |
| 7     | GND                     | AD[30]   | AD[29]   | AD[28]   | GND     | AD[27]   | GND |
| 6     | GND                     | REQ0#    | GND      | +3.3V    | CLK0    | AD[31]   | GND |
| 5     | GND                     | N/C      | N/C      | RST#     | GND     | GNT0#    | GND |
| 4     | GND                     | +5V_SBY  | Healthy# | V(I/O)   | INTP    | INTS     | GND |
| 3     | GND                     | INTA#    | INTB#    | INTC#    | +5V     | INTD#    | GND |
| 2     | GND                     | TCK      | +5V      | TMS      | N/C     | TDI      | GND |
| 1     | GND                     | +5V      | -12V     | TRST#    | +12V    | +5V      | GND |

#: Low active

| - |       |         |           |
|---|-------|---------|-----------|
|   | Table | B.2: J2 | connector |

| 140 | Tuble D.2. J2 connector |          |        |                |                |          |     |
|-----|-------------------------|----------|--------|----------------|----------------|----------|-----|
| Pin | Z                       | А        | В      | С              | D              | E        | F   |
| 22  | GND                     | GA4      | GA3    | GA2            | GA1            | GA0      | GND |
| 21  | GND                     | CLK6     | GND    | RSV            | RSV            | RSV      | GND |
| 20  | GND                     | CLK5     | RSV    | RSV            | GND            | RSV      | GND |
| 19  | GND                     | RSV      | GND    | RSV (SMBB_SDA) | RSV (SMBB_SCL) | RSV      | GND |
| 18  | GND                     | RSV      | RSV    | RSV            | GND            | RSV      | GND |
| 17  | GND                     | RSV      | GND    | PRST#          | REQ6#          | GNT6#    | GND |
| 16  | GND                     | RSV      | RSV    | RSV            | GND            | RSV      | GND |
| 15  | GND                     | RSV      | GND    | RSV            | REQ5#          | GNT5#    | GND |
| 14  | GND                     | AD[35]   | AD[34] | AD[33]         | GND            | AD[32]   | GND |
| 13  | GND                     | AD[38]   | GND    | V(I/O)         | AD[37]         | AD[36]   | GND |
| 12  | GND                     | AD[42]   | AD[41] | AD[40]         | GND            | AD[39]   | GND |
| 11  | GND                     | AD[45]   | GND    | V(I/O)         | AD[44]         | AD[43]   | GND |
| 10  | GND                     | AD[49]   | AD[48] | AD[47]         | GND            | AD[46]   | GND |
| 9   | GND                     | AD[52]   | GND    | V(I/O)         | AD[51]         | AD[50]   | GND |
| 8   | GND                     | AD[56]   | AD[55] | AD[54]         | GND            | AD[53]   | GND |
| 7   | GND                     | AD[59]   | GND    | V(I/O)         | AD[58]         | AD[57]   | GND |
| 6   | GND                     | AD[63]   | AD[62] | AD[61]         | GND            | AD[60]   | GND |
| 5   | GND                     | C/BE[5]# | 64EN#  | V(I/O)         | C/BE[4]#       | PAR64#   | GND |
| 4   | GND                     | V(I/O)   | RSV    | C/BE[7]#       | GND            | C/BE[6]# | GND |
| 3   | GND                     | CLK4     | GND    | GNT3#          | REQ4#          | GNT4#    | GND |
| 2   | GND                     | CLK2     | CLK3   | SYSEN#         | GNT2#          | REQ3#    | GND |
| 1   | GND                     | CLK1     | GND    | REQ1#          | GNT1#          | REQ2#    | GND |
|     |                         |          |        |                |                |          |     |

#: Low active

Note: GA[4...0] shall be used for geographic addressing on the backplane

## Table B.3: J3 connector

| 140 | ie D.J | . JJ connec | .101                 |                  |            |            |     |
|-----|--------|-------------|----------------------|------------------|------------|------------|-----|
| Pin | Z      | А           | В                    | С                | D          | E          | F   |
| 19  | GND    | NC          | NC                   | NC               | NC         | NC         | GND |
| 18  | GND    | MDIA0+      | MDIA0-               | GND              | MDIA2+     | MDIA2-     | GND |
| 17  | GND    | MDIA1+      | MDIA1-               | GND              | MDIA3+     | MDIA3-     | GND |
| 16  | GND    | MDIB0+      | MDIB0-               | GND              | MDIB2+     | MDIB2-     | GND |
| 15  | GND    | MDIB1+      | MDIB1-               | GND              | MDIB3+     | MDIB3-     | GND |
| 14  | GND    | NC          | NC                   | NC               | NC         | NC         | GND |
| 13  | GND    | SDD0        | SDD2                 | NC               | NC         | NC         | GND |
| 12  | GND    | SDD1        | SDD3                 | SDD12            | SDD4       | SDD7       | GND |
| 11  | GND    | SDD5        | SDD9                 | SDD13            | SDD6       | SDD8       | GND |
| 10  | GND    | SDD15       | SDD14                | SDIOR#           | SDD10      | SDD11      | GND |
| 9   | GND    | IDE_PDLED   | RSV                  | SDIOW#           | SDDREQ#    | SDCS3#     | GND |
| 8   | GND    | IRQ14       | IDE_PDRI<br>_CBL_DET | SDA0             | SDA1       | SDA2       | GND |
| 7   | GND    | FD_DIR#     | SDDACK#              | IDE_PRI_RST<br># | SDIORDY    | SDCS1#     | GND |
| 6   | GND    | SLIN#       | INIT#                | FD_WGATE#        | FD_HDSEL#  | FD_DS0#    | GND |
| 5   | GND    | PE          | SLCT                 | FD_STEP#         | FD_MTR0#   | FD_WDATA#  | GND |
| 4   | GND    | ERR#        | ACK#                 | FD_RDATA#        | FD_WRTPRT# | FD_TRK0#   | GND |
| 3   | GND    | STB#        | AFD#                 | FD_DRVEN0        | FD_INDEX#  | FD_DSKCHG# | GND |
| 2   | GND    | LPTD5       | LPTD6                | LPTD7            | BUSY       | FD_DRVEN1  | GND |
| 1   | GND    | LPTD0       | LPTD1                | LPTD2            | LPTD3      | LPTD4      | GND |
|     |        |             |                      |                  |            |            |     |

#: Low active

| Table | <b>B.4</b> : | J5 | connector |
|-------|--------------|----|-----------|

| 144 |     |            |             |                |                    |            |     |
|-----|-----|------------|-------------|----------------|--------------------|------------|-----|
| Pin | Z   | А          | В           | С              | D                  | E          | F   |
| 22  | GND | BASE_RX+   | BASE_RX-    | GND            | BASE_TX+           | BASE_TX-   | GND |
| 21  | GND | BMC_RX+    | BMC_RX-     | GND            | BMC_TX+            | BMC_TX-    | GND |
| 20  | GND | GND        | GND         | USBD4-         | GND                | GND        | GND |
| 19  | GND | USBD3-     | GND         | USBD4+         | GND                | J4_RED     | GND |
| 18  | GND | USBD3+     | GND         | GND            | J4_CRT_H           | GND        | GND |
| 17  | GND | GND        | RIOREQ7#    | RIO_CLK7       | GND                | J4_GREEN   | GND |
| 16  | GND | USBOC3#    | RIOGNT7#    | GND            | J4_CRT_V           | GND        | GND |
| 15  | GND | USBOC4#    | RIOINSTALL  | RIO_HW_SW      | GND                | J4_BLUE    | GND |
| 14  | GND | NRLSD1     | NRI1        | RIO_HW_LE<br>D | 10BASE_SPD_L<br>ED | GND        | GND |
| 13  | GND | NRTS1      | NDTR1       | BMC_LEDA       | 10_BASE_LILED      | J4_VGA_SCL | GND |
| 12  | GND | NTX1       | NDSR1       | BMC_LEDL       | 10_BASE_ALED       | J4_VGA_SDA | GND |
| 11  | GND | NRX1       | NCTS1       | NC             | NC                 | MCLK       | GND |
| 10  | GND | NDCD2      | TX2         | NRI2           | NCSR2              | MDAT       | GND |
| 9   | GND | 2RXD232    | RX2         | NDTR2          | NDTS2              | KCLK       | GND |
| 8   | GND | NRXD2      | -RTS2       | NTXD2          | NRTS2              | KDAT       | GND |
| 7   | GND | LINKA1000# | PORTA_LINK# | LINKB100#      | PORTB_LINK#        | +5V        | GND |
| 6   | GND | LINKA100#  | PORTA_ACT#  | LINKB1000#     | PORTB_ACT#         | +5V        | GND |
| 5   | GND | GND        | GND         | +3.3V          | GND                | GND        | GND |
| 4   | GND | MDIB2+     | MDIB2-      | GND            | MDIB3+             | MDIB3-     | GND |
| 3   | GND | MDIB0+     | MDIB0-      | GND            | MDIB1+             | MDIB1-     | GND |
| 2   | GND | MDIA2+     | MDIA2-      | GND            | MDIA3+             | MDIA3-     | GND |
| 1   | GND | MDIA0+     | MDIA0-      | GND            | MDIA1+             | MDIA1-     | GND |
|     |     |            |             |                |                    |            |     |

# B.5 System I/O Ports

| Table B.5: System I/O ports |                                            |  |  |  |
|-----------------------------|--------------------------------------------|--|--|--|
| Address range (Hex)         | Device                                     |  |  |  |
| 000-00F                     | Direct memory access controller            |  |  |  |
| 010-01F                     | PCI bus                                    |  |  |  |
| 020-021                     | Programmable interrupt controller          |  |  |  |
| 022-03F                     | PCI bus                                    |  |  |  |
| 040-043                     | System timer                               |  |  |  |
| 044-047                     | PCI bus                                    |  |  |  |
| 04C-06F                     | PCI bus                                    |  |  |  |
| 060-060                     | PC/AT enhanced PS/2 keyboard (101/102-Key) |  |  |  |
| 061-061                     | System speaker                             |  |  |  |
| 064-064                     | PC/AT enhanced PS/2 keyboard (101/102-Key) |  |  |  |

| 081-083<br>087-087<br>089-08B<br>08F-091<br>090-091<br>093-09F<br>0A0-0A1<br>0A2-0BF | Direct memory access controller<br>Direct memory access controller<br>Direct memory access controller<br>Direct memory access controller<br>PCI bus<br>PCI bus<br>Programmable interrupt controller<br>PCI bus |
|--------------------------------------------------------------------------------------|----------------------------------------------------------------------------------------------------|
| 089-08B<br>08F-091<br>090-091<br>093-09F<br>0A0-0A1                                  | Direct memory access controller<br>Direct memory access controller<br>PCI bus<br>PCI bus<br>Programmable interrupt controller                                                                                  |
| 08F-091<br>090-091<br>093-09F<br>0A0-0A1                                             | Direct memory access controller<br>PCI bus<br>PCI bus<br>Programmable interrupt controller                                                                                                    |
| 090-091<br>093-09F<br>0A0-0A1                                                        | PCI bus<br>PCI bus<br>Programmable interrupt controller                                                                                                    |
| 093-09F<br>0A0-0A1                                                                   | PCI bus<br>Programmable interrupt controller                                                                                                    |
| 0A0-0A1                                                                              | Programmable interrupt controller                                                                                                    |
|                                                                                      |                                                                                                    |
| 040.005                                                                              | PCI bus                                                                                                    |
| UAZ-UBF                                                                              |                                                                                                    |
| 0C0-0DF                                                                              | Direct memory access controller                                                                                                    |
| 0D0-0EF                                                                              | PCI bus                                                                                                    |
| 0F0-0FF                                                                              | Numeric data processor                                                                                                    |
| 100-CF7                                                                              | PCI bus                                                                                                    |
| 170-177                                                                              | Secondary IDE channel                                                                                                    |
| 1F0-1F7                                                                              | Primary IDE channel                                                                                                    |
| 274-277                                                                              | ISAPNP read data port                                                                                                    |
| 279-279                                                                              | ISAPNP read data port                                                                                                    |
| 2F8-2FF                                                                              | Communication port (COM2)                                                                                                    |
| 376-376                                                                              | Secondary IDE channel                                                                                                    |
| 378-37F                                                                              | Printer port (LPT1)                                                                                                    |
| 3B0-3BB                                                                              | ATI Technologies Inc. Rage XL PCI                                                                                                    |
| 3C0-3DF                                                                              | ATI Technologies Inc. Rage XL PCI                                                                                                    |
| 3F0-3F5                                                                              | Standard floppy disk controller                                                                                                    |
| 3F7-3F7                                                                              | Standard floppy disk controller                                                                                                    |
| 3F8-3FF                                                                              | Communication port (COM1)                                                                                                    |
| A79-A79                                                                              | ISAPNP read data port                                                                                                    |
| 0D00-FFFF                                                                            | PCI bus                                                                                                    |
| 5000-501F                                                                            | Intel® 82801DB/DBM SMBus controller -24C3                                                                                                    |
| B000-B01F                                                                            | Intel® PRO/1000 MT Dual port server adapter                                                                                                    |
| B000-BFFF                                                                            | Intel® E7000 series hub interface D PCI-to-PCI                                                                                                    |
| B000-BFFF                                                                            | Intel® P64H2 PCI to PCI bridge -1460                                                                                                    |
| B400-B43F                                                                            | Intel® PRO/1000 MT Dual port server adapter                                                                                                    |
| C000-C0FF                                                                            | ATI Technologies Inc. Rage XL PCI                                                                                                    |
| C400-C43F                                                                            | Intel® PRO/100 VE network connection                                                                                                    |
| D000-D01F                                                                            | Intel® 82801DB/DBM USB universal host controller                                                                                                    |
| D400-D41F                                                                            | Intel® 82801DB/DBM USB universal host controller                                                                                                    |
| F000-F00F                                                                            | Intel® 82801DB Ultra ATA Storage controller                                                                                                    |

| Tuble D.0. Thier upt assignments |                                            |  |  |  |
|----------------------------------|--------------------------------------------|--|--|--|
| Interrupt#                       | Interrupt source                           |  |  |  |
| IRQ 0 (ISA)                      | System timer                               |  |  |  |
| IRQ 1 (ISA)                      | PC/AT enhanced PS/2 keyboard (101/102-Key) |  |  |  |
| IRQ 3 (ISA)                      | Communications port (COM2)                 |  |  |  |
| IRQ 4 (ISA)                      | Communications port (COM1)                 |  |  |  |
| IRQ 8 (ISA)                      | System CMOS / real time clock              |  |  |  |
| IRQ 12 (ISA)                     | Microsoft PS/2 mouse                       |  |  |  |
| IRQ 13 (ISA)                     | Numeric data processor                     |  |  |  |
| IRQ 14 (ISA)                     | Primary IDE channel                        |  |  |  |
| IRQ 15 (ISA)                     | Secondary IDE channel                      |  |  |  |
|                                  |                                            |  |  |  |

#### Table B.6: Interrupt assignments

## B.7 1st MB Memory Map

| Table B.7: 1st MB memory map |                  |  |  |  |
|------------------------------|------------------|--|--|--|
| Address range (Hex)          | Device           |  |  |  |
| F000h - FFFFh                | System ROM       |  |  |  |
| CC00h - EFFFh                | Unused           |  |  |  |
| CA00h - CBFFh                | Used             |  |  |  |
| C000h - C9FFh                | Expansion ROM    |  |  |  |
| B800h - BFFFh                | CGA/EGA/VGA text |  |  |  |
| B000h - B7FFh                | Unused           |  |  |  |
| A000h - AFFFh                | EGA/VGA graphics |  |  |  |
| 0000h - 9FFFh                | Base memory.     |  |  |  |

MIC-3369 User's Manual